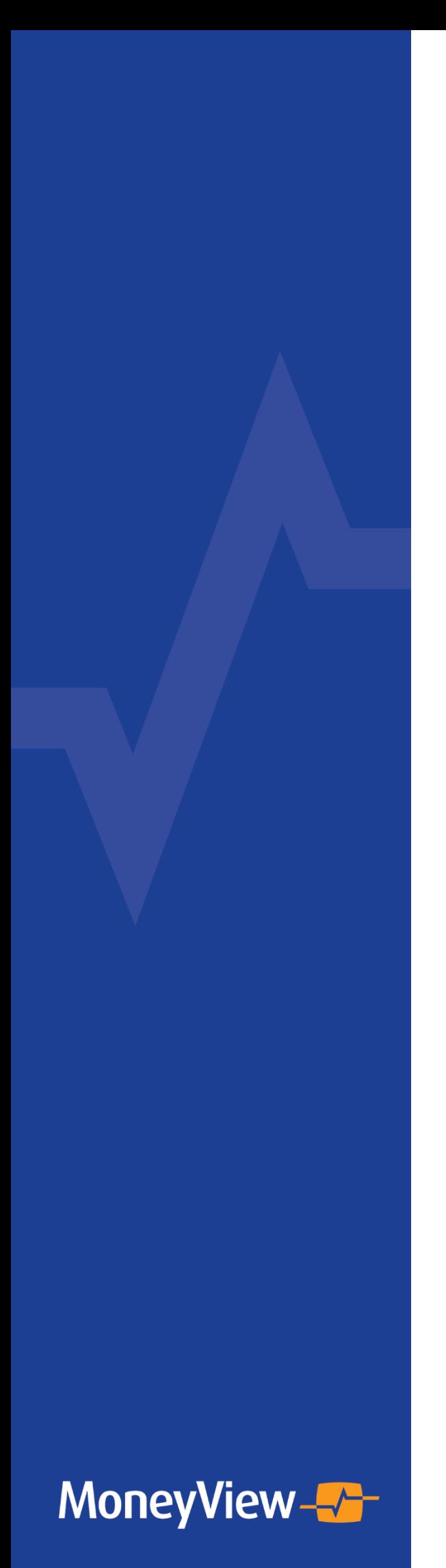

# **MoneyView Analyzer HANDLEIDING ANALYZER INBOEDEL**

**April 2024 Versie 2.1**

## Inhoudsopgave

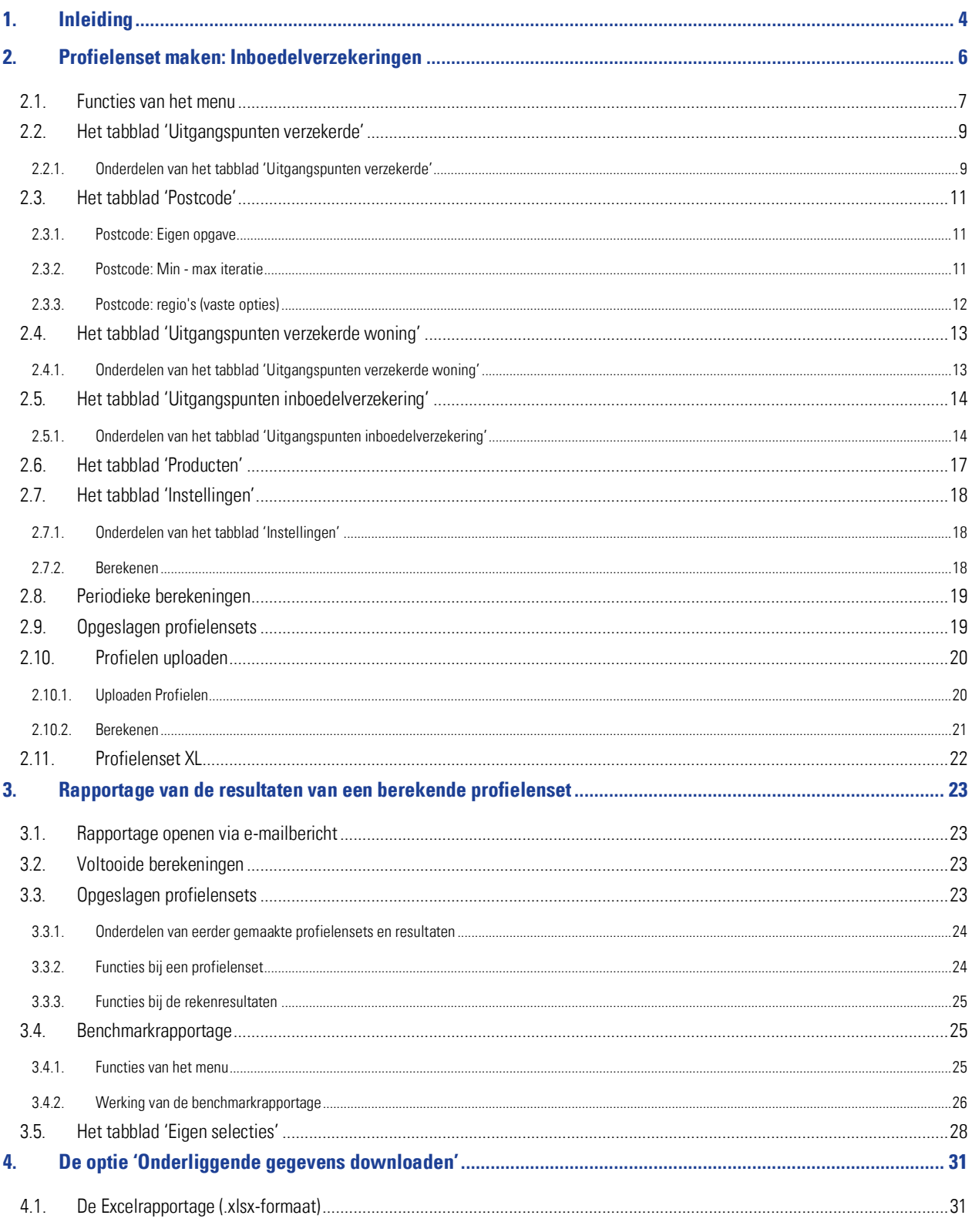

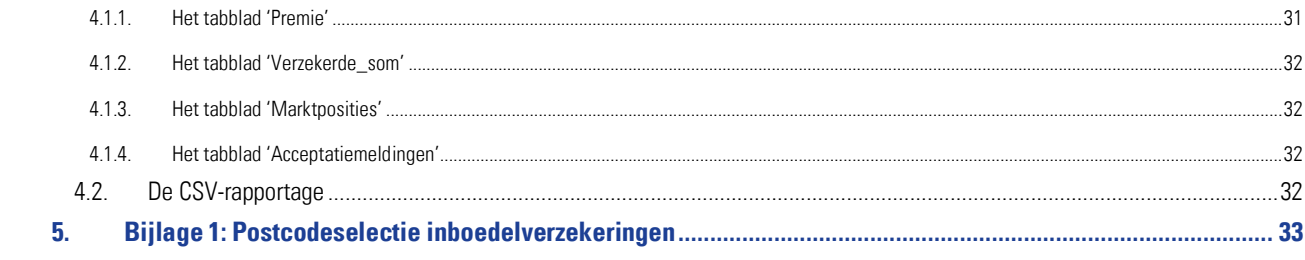

## <span id="page-3-0"></span>**1. Inleiding**

Indien u over de juiste rechten op uw licentie binnen de MoneyView ProductManager (hierna MPM) beschikt is de Analyzerfunctionaliteit beschikbaar. Met deze functionaliteit is het mogelijk om profielensets (fictieve klanten) te definiëren en voor deze profielen door te rekenen wat de prijsstelling van de producten op de markt is.

De Analyzer is bedoeld om gebruikers informatie te verschaffen over de relatieve prijsstelling van producten in de markt. Door een groot aantal fictieve klantsituaties door te rekenen ontstaat een representatief beeld van de marktpositie. Hierbij is het de gebruiker die bepaalt welke klantsituaties er doorgerekend worden.

Op deze manier is het mogelijk om precies te duiden in welke marktsegmenten een product relatief duur of juist goedkoop is én welke producten van andere partijen binnen specifieke segmenten tot de directe concurrenten behoren.

De werking van de Analyzerfunctionaliteit verloopt in drie stappen:

- 1. Samenstellen van de profielenset(s)
- 2. Profielenset(s) periodiek doorrekenen
- 3. Rapporteren van de berekende resultaten

De gedefinieerde profielensets kunnen (automatisch) periodiek worden doorgerekend en gerapporteerd. Zo is het mogelijk om ontwikkelingen door de tijd te volgen; nieuw op de markt gekomen producten en tariefaanpassingen van reeds bestaande producten worden automatisch meegenomen in de analyse.

In dit document wordt beschreven hoe profielensets worden samengesteld, hoe kan worden ingesteld dat deze automatisch periodiek worden doorgerekend en hoe de rapportages van de resultaten van de berekende profielensets worden gepresenteerd.

 U bereikt de Analyzer door in de MPM verkenner naar de productsoort 'Inboedelverzekeringen' te navigeren en hier te kiezen voor de optie 'Een profielenset samenstellen en doorrekenen'

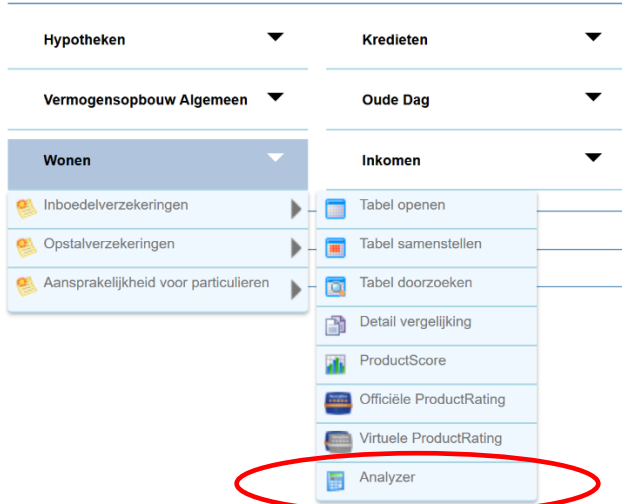

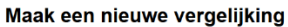

• Indien u al eerder een profielenset heeft samengesteld en/of doorgerekend, kunt u hier ook rechtstreeks naartoe gaan via het scherm 'Bestaande vergelijkingen'.

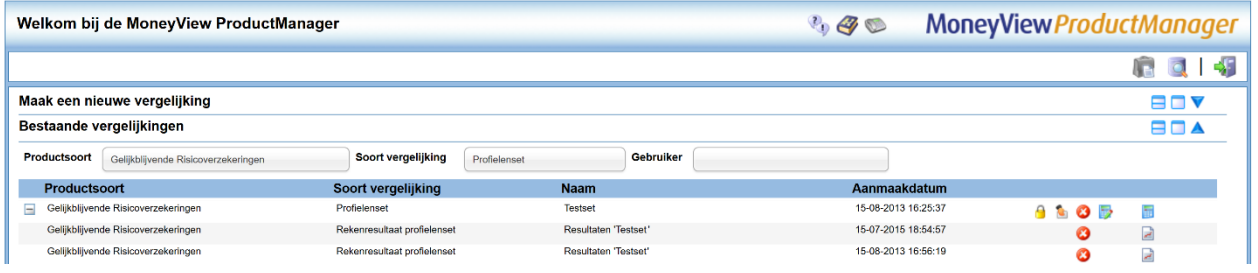

U kunt de Analyzer ook rechtstreeks bereiken via https://login.moneyview.nl **MoneyVi** 

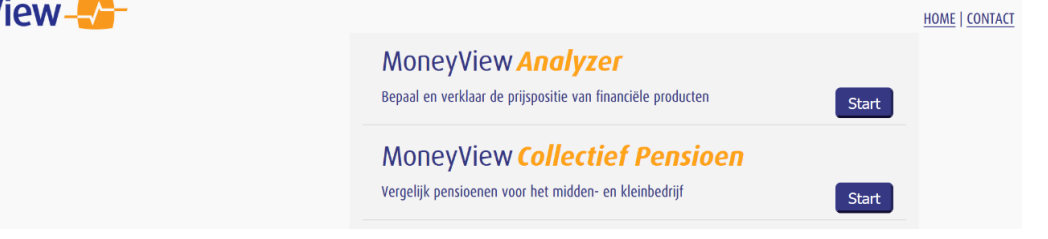

Nadat u de Analyzer heeft opgestart, komt u in het scherm startscherm:

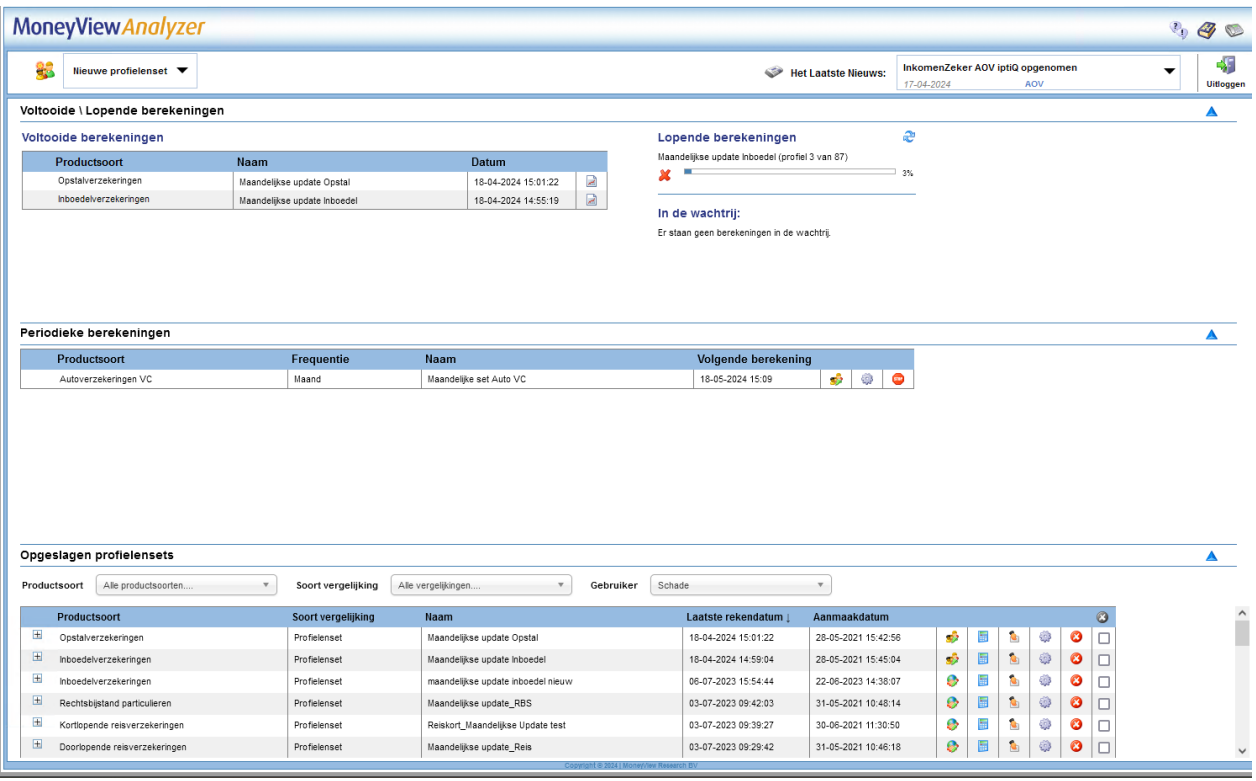

Via dit scherm kunt u direct aan de slag met profielen en bestanden die u eerder aanmaakte. De exacte werking van dit scherm vindt u in Hoofdstuk 3 van deze handleiding.

## <span id="page-5-0"></span>**2. Profielenset maken: Inboedelverzekeringen**

Links bovenin het startscherm kunt u via de knop Nieuw een profielenset opstellen. Hier kunt u een Profielenset maken en Profielenset uploaden:

- Met Profielenset maken kunt u in de interface een profielenset samenstellen.
- Met Profielenset uploaden kunt u op basis van voorbeelden een Excel-bestand met klantprofielen samenstellen. Vervolgens kunt u dit bestand uploaden en laten doorrekenen.

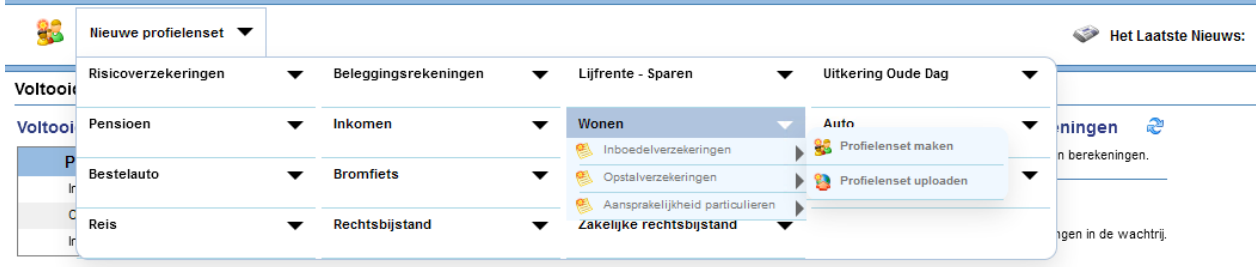

Als u kiest voor de optie U komt dan in het volgende scherm:

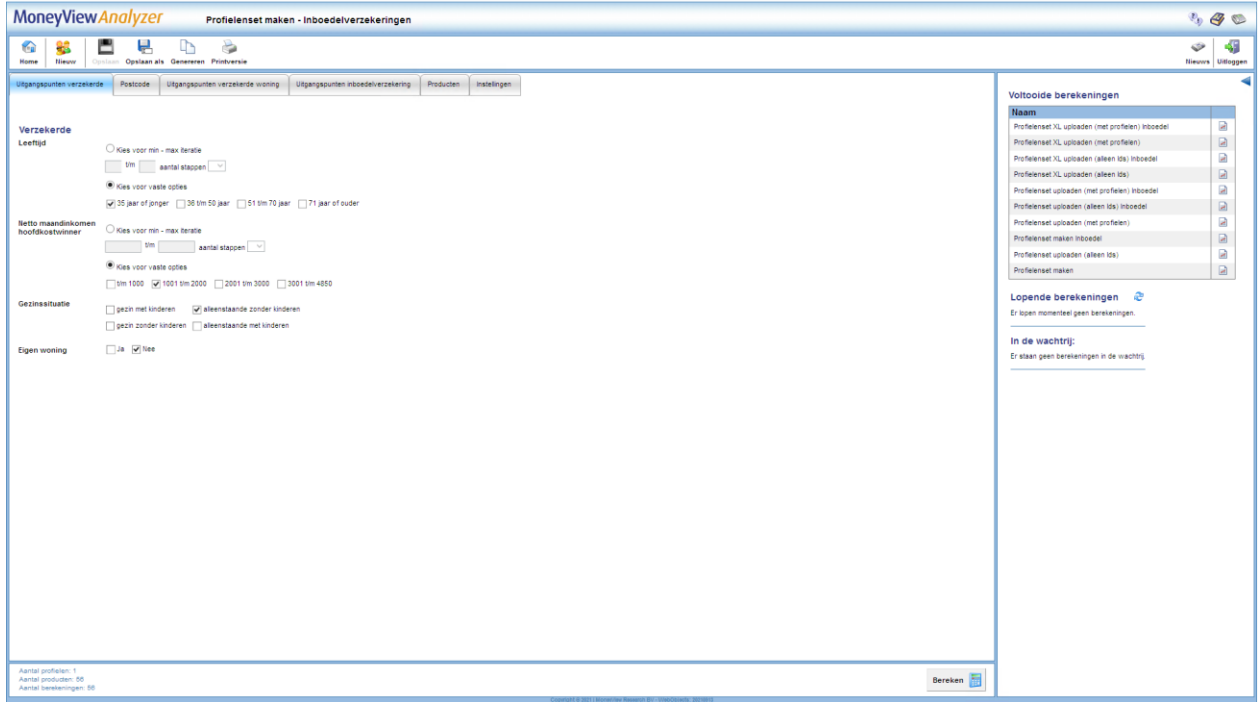

In dit scherm en de bijbehorende tabbladen stelt u een profielenset samen. U kunt een profielenset zien als een gesimuleerde klantportefeuille, waarin u in per set maximaal 50.000 klanten op kunt nemen en doorrekenen voor alle producten die in de database van MoneyView zijn opgenomen. Door de gegevens in dit scherm in te vullen bouwt u een profielenset op.

Hierbij geldt dat alles wat u invult in principe met de andere gegevens wordt gecombineerd. Geeft u bijvoorbeeld aan dat u als verzekerden een gezin met kinderen en een alleenstaande zonder kinderen wilt doorrekenen met een leeftijd van 30 en 40 jaar dan worden er minimaal vier profielen gegenereerd. Dan zult u dus profielen aanmaken voor een gezin met kinderen van 30 én een alleenstaande zonder kinderen van 30 én een gezin met kinderen van 40 én een alleenstaande zonder kinderen van 40.

Dit kan resulteren in zeer grote aantallen te berekenen profielen, daarom is er een maximum gesteld van 50.000 profielen per set. Om u hierbij te helpen vindt u rechts onderaan in het scherm een 'tellertje' dat meeloopt bij alles dat u invult in de tabbladen zodat u zelf in de gaten kunt houden of u niet teveel profielen aan het definiëren bent.

Aantal profielen: 4 Aantal producten: 48 Aantal berekeningen: 192

## <span id="page-6-0"></span>**2.1. Functies van het menu**

In het menu in de linkerkant van de witte balk bovenaan het scherm treft u verschillende functies aan:

- Home Nieuw Opslaan Opslaan als Printversie
- Terug naar de startpagina
- Een nieuwe profielenset aanmaken
- De profielenset opslaan
- De profielenset afdrukken

In het menu in de rechterkant van de witte balk bovenaan het scherm treft u verschillende functies aan:

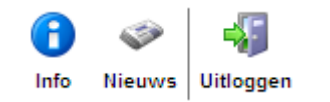

- Productinformatie Hier vindt u product specifieke informatie over bijvoorbeeld de berekeningswijze van de opgenomen producten.
- Het nieuws Hier vindt u een overzicht van de recente marktontwikkelingen in uw vakgebied. Denk hierbij aan premiewijzigingen, introducties van nieuwe producten en persberichten vanuit MoneyView zoals de publicatie van ProductRatings. Tevens kunt u de filters gebruiken om te zoeken in het nieuwsarchief van de afgelopen twee jaar.
- De applicatie afsluiten

NB: als u wijzigingen heeft aangebracht in een bestaande profielenset die al eens is doorgerekend, dan kunt u de bestaande profielenset niet meer overschrijven, u moet deze dan een andere naam geven. Hierop zijn twee uitzonderingen:

1) U kunt binnen een profielenset die al minstens één keer is doorgerekend wel producten toevoegen of verwijderen. Dit doet u door in het tabblad 'Producten' na uw wijzigingen te klikken op 'Producten opslaan

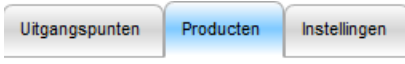

Producten opslaan

2) U kunt binnen een profielenset die al minstens één keer is doorgerekend wel de instellingen wijzigen. Dit doet u door in het tabblad 'Instellingen' na uw wijzigingen te klikken op 'Instellingen opslaan'

U kent bij het opslaan aan andere gebruikers binnen uw licentie rechten toe: geen rechten, 'alleen lezen' rechten of 'lezen en schrijven' rechten.

NB: wees met het toewijzen van rechten aan anderen uiterst voorzichtig. Indien u anderen toestaat uw profielenset te wijzigen en u rekent deze periodiek door, loopt u het risico dat anderen de profielenset tussentijds wijzigen en de berekende resultaten door de tijd heen niet vergelijkbaar zijn.

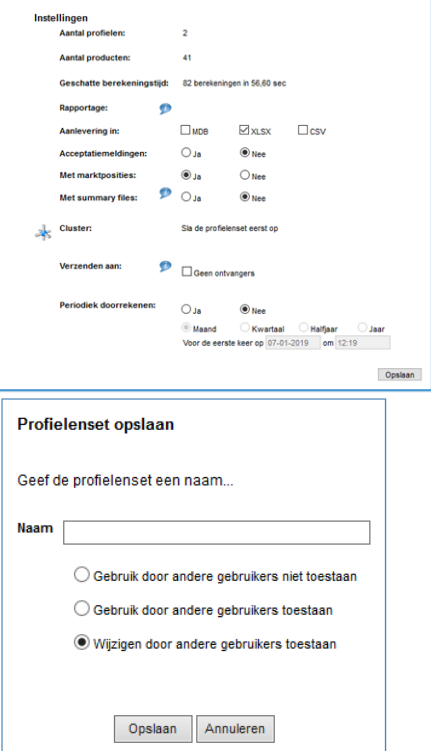

Er zijn twee iconen in het linkermenu die u tegen kunt komen als u een bestaande profielenset opnieuw opent:

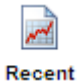

Als een profielenset al minstens één keer is doorgerekend, kunt u vanuit de profielenset rechtstreeks naar de rapportage van de resultaten gaan.

Aan de rechterkant worden de Voltooide en Lopende berekeningen getoond. Dit scherm kunt u inklappen door te klikken op het pijltje

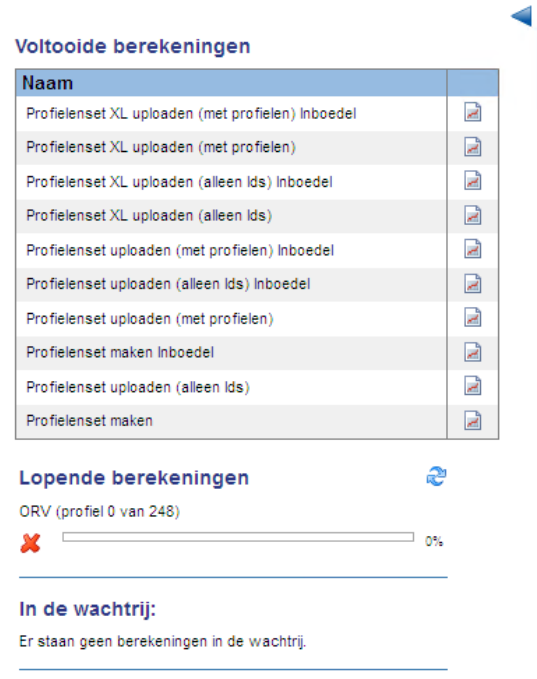

U kunt de resultaten van een voltooide berekening bekijken via het icoontje:

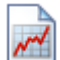

Daaronder ziet u de status van de Lopende berekeningen:

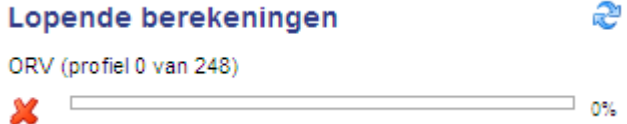

Deze indicator geeft aan welke van uw profielensets op dat moment berekend worden en welk deel berekeningen in de wachtrij staan.

Door te klikken op dit icoon kunt u de indicator verversen.

## <span id="page-8-0"></span>**2.2. Het tabblad 'Uitgangspunten verzekerde'**

In het tabblad 'Uitgangspunten verzekerde' staan alle gegevens die direct betrekking hebben op de verzekerde.

## <span id="page-8-1"></span>**2.2.1. Onderdelen van het tabblad 'Uitgangspunten verzekerde'**

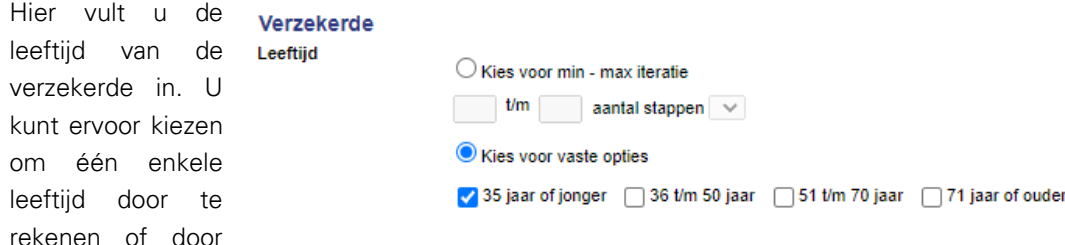

middel van een interval meerdere leeftijden door te rekenen. Kiest u bijvoorbeeld bij de leeftijden 30 t/m 45 met twee stappen dan worden de leeftijden 30 en 45 jaar doorgerekend. U kunt in totaal maximaal 20 stappen doorrekenen. De minimale leeftijd is 18 jaar en de maximale leeftijd die berekend kan worden in de Analyzer is 75 jaar.

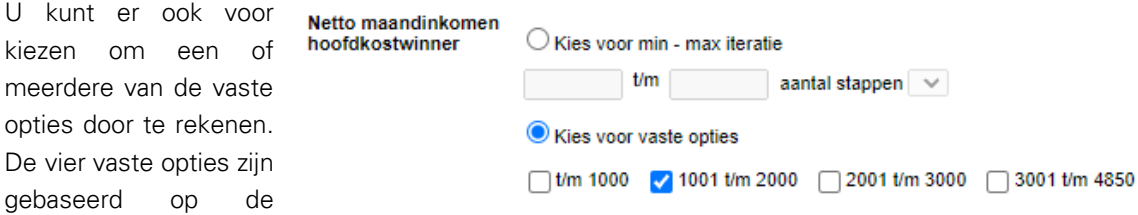

leeftijdscategorieën die het Verbond van Verzekeraars hanteert in haar inboedelwaardemeter.

Het netto maandinkomen kan van invloed zijn op de berekende inboedelwaarde of op de premie van de inboedelverzekering. Bij het netto maandinkomen van de hoofdkostwinner kunt u kiezen voor een vast bedrag of een interval van maximaal 20 stappen. U kunt hier ook kiezen voor een of meer van de vier vaste opties. De vier vaste opties zijn gebaseerd op de inkomenscategorieën die het Verbond van Verzekeraars hanteert in hun inboedelwaardemeter.

Bij de gezinssituatie kunt u aangeven welke gezinssituaties u wilt doorrekenen. De gezinssituatie kan van invloed zijn op de berekende inboedelwaarde en op de berekende premie.

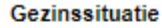

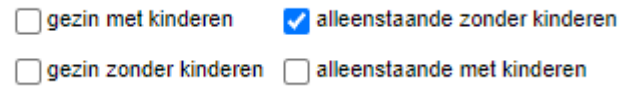

Bij het veld eigen woning kunt u aangeven of koopwoningen (ja) en huurwoningen (nee) in uw profielenset door wilt rekenen. Sommige inboedelwaardemeters en sommige producten maken onderscheid tussen huurwoningen en koopwoningen. Daarnaast is de acceptatie van glasdekking in sommige gevallen verschillend tussen huurwoningen en koopwoningen. Wanneer huurwoningen zijn meegenomen in de profielenset dan kunt u in het tabblad "Uitgangspunten inboedelverzekering" ook een bedrag aan huurdersbelang opgeven.

Eigen woning

□Ja <mark>√</mark> Nee

## <span id="page-10-0"></span>**2.3. Het tabblad 'Postcode'**

In het tabblad 'Postcode' kunt u kiezen voor welke regio's u de profielen wilt laten doorrekenen. Er zijn drie mogelijkheden om de regio's te bepalen.

- Eigen opgave
- Min max iteratie
- Regio's

## <span id="page-10-1"></span>**2.3.1. Postcode: Eigen opgave**

### Postcode

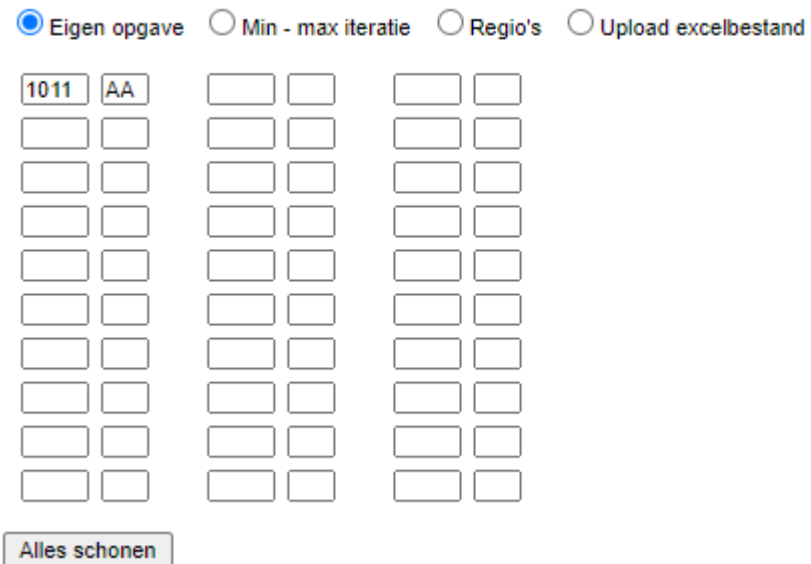

Met deze optie vult u zelf handmatig in welke postcodenummers en -letters u mee wilt nemen in de profielenset:

## <span id="page-10-2"></span>**2.3.2. Postcode: Min - max iteratie**

Met deze optie voert u een range aan postcode cijfers in met een door u zelf te bepalen interval. Alleen geldige postcodes worden hierbij geselecteerd; het systeem zorgt er automatisch voor dat bijvoorbeeld postcodes die horen bij postbusnummers niet terugkomen in de selectie.

### **Postcode**

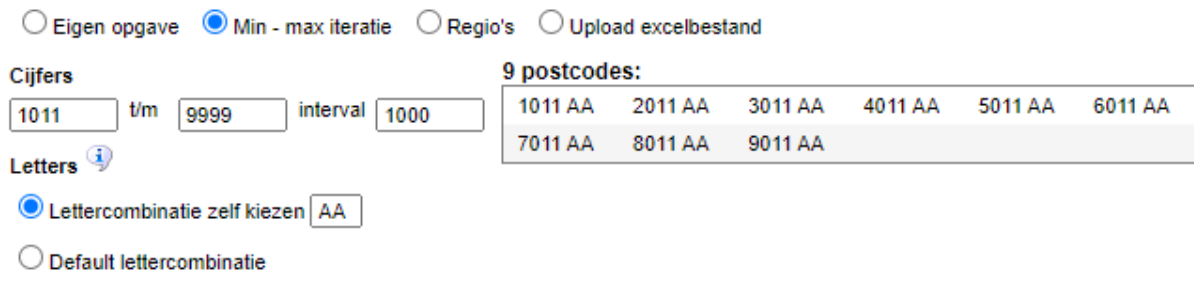

## Voorbeeld:

In de deze iteratie worden postcodes 1011 t/m 9999 met een interval van 100 doorgerekend. Dit levert als resultaat alle bestaande postcodes in de reeks 1011, 1111, 1211, (…), 9911 op. Postcode 9999 wordt

niet doorgerekend. In theorie zijn dit 90 postcodes, maar postcode 7111 bestaat niet dus blijven er 89 postcodes over. Ter vergelijking: de reeks 1014 t/m 9914 (interval 100) levert 58 geldige postcodes op.

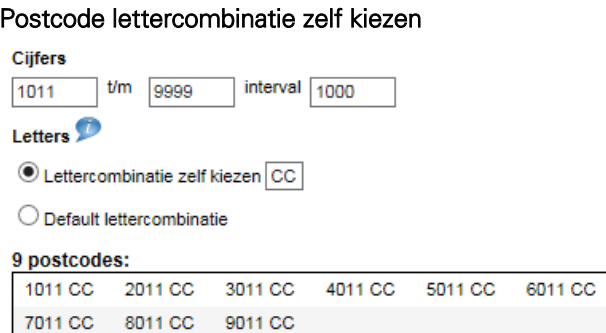

## Default lettercombinatie

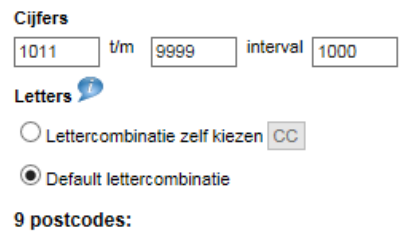

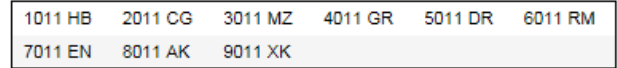

#### Lettercombinatie zelf kiezen

U kiest één lettercombinatie die aan elk van de geselecteerde postcodes wordt toegevoegd.

#### Default lettercombinatie

MoneyView heeft voor elke postcode de lettercombinaties gezocht waar de meeste huisnummers zijn geregistreerd. Deze lettercombinaties worden toegevoegd aan de door u gekozen postcodes.

## <span id="page-11-0"></span>**2.3.3. Postcode: regio's (vaste opties)**

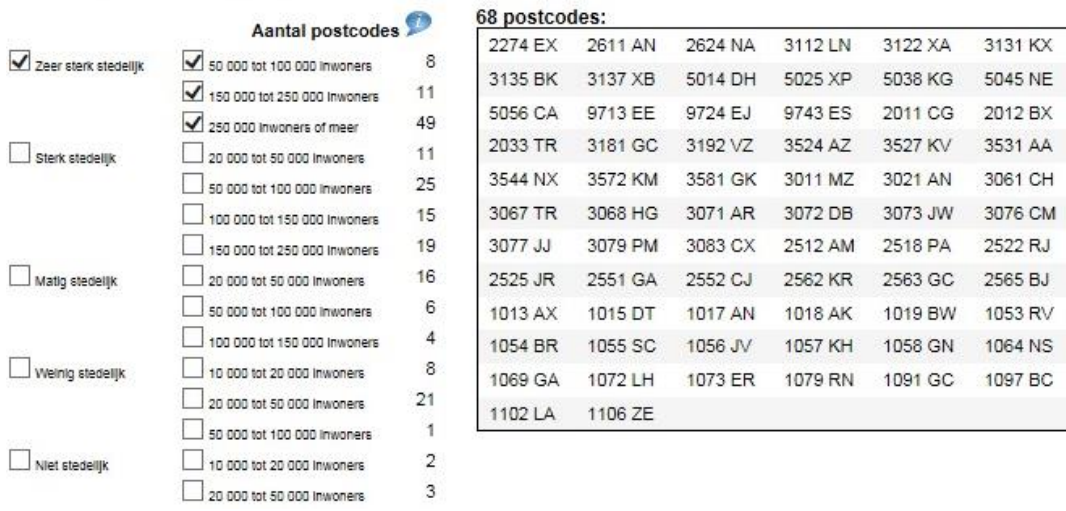

De andere manier om postcodes te selecteren is door gebruik te maken van de postcode regio's. Hiervoor heeft MoneyView 199 postcodes in Nederland geselecteerd. De postcodes zijn geselecteerd op basis van de verschillende regio-indelingen die aanbieders van inboedelverzekeringen hanteren en het aantal huishoudens dat in een postcode woont. Zo zijn er bijvoorbeeld meer postcodes uit dichtbevolkte gebieden geselecteerd dan uit dunbevolkte gebieden. Aan de rechterkant ziet u welke postcodes bij uw keuzes horen Een overzicht van de geselecteerde postcodes staat in Bijlage 1: Postcodeselectie inboedelverzekeringen.

De postcodes zijn ingedeeld in regio's die gegroepeerd zijn op basis van enerzijds de mate van stedelijkheid (van niet stedelijk tot zeer sterk stedelijk) en anderzijds naar het inwonertal van de gemeente (van 10.000-20.000 tot 250.000 en meer).

Als alle 199 postcodes in een benchmark opgenomen worden vertegenwoordigen ze gezamenlijk de premieopbouw van heel Nederland.

## <span id="page-12-0"></span>**2.4. Het tabblad 'Uitgangspunten verzekerde woning'**

In het tabblad 'Uitgangspunten verzekerde woning kunt u kiezen welke woningeigenschappen u wilt doorrekenen. Het type woning, de waarde en de bouwaard daarvan kunnen allemaal van invloed zijn op de acceptatie en de premie van de inboedelverzekeringen.

## <span id="page-12-1"></span>**2.4.1. Onderdelen van het tabblad 'Uitgangspunten verzekerde woning'**

#### **Type woning**

Gangbare woningtypen  $\Box$ Rijtjeswoning Hoekwoning □ 2-1 Kapwoning □ Vrijstaande woning **Appartement / Etagewoning** Meer woningtypen weergeven Bij het onderdeel 'Type woning' kunt u aangeven welke woningtypen u wilt doorrekenen. U kunt alle of slechts een enkel woningtype selecteren. Voor sommige woningen, zoals recreatiewoningen, kunnen strengere acceptatie-eisen gelden.

**Bouwaard** steen/hard □ steen/kunstof riet/onduline nout/hard steen/hard riet onderschoten  $\Box$  steen/riet steen/riet met draad op panlatten ∩ houtskeletbouw ∩ steen/riet met spijkerdaken  $\Box$  hout/riet

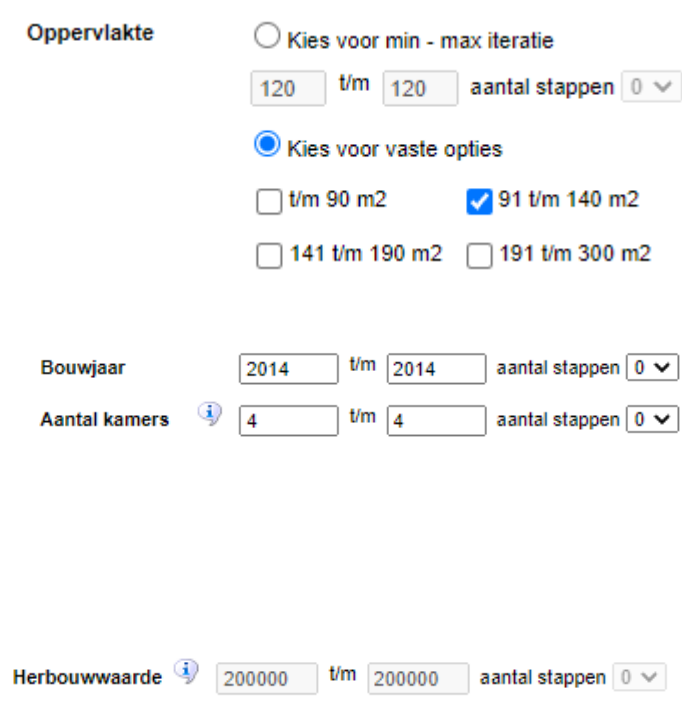

П

Bij de bouwaard kunt u een of meerdere constructievormen selecteren die u in uw benchmark wilt opnemen. De waarde voor de schuine streep geeft de aard van de muren aan, de waarde achter de schuine streep de aard van de dakbedekking. Een stenen woning met harde dakbedekking is gangbaar. Als gekozen wordt voor houtskeletbouw dan wordt daarbij aangenomen dat de buitenmuren van steen zijn en dat de dakbedekking hard is.

De oppervlakte van de woning is een belangrijke maatstaf voor de inboedelwaarde. Hier kunt u kiezen voor de vier vaste opties die het Verbond van Verzekeraars onderscheidt, of voor een eigen bereik van oppervlakten (min - max iteratie). U kunt kiezen voor oppervlakten van 0 t/m 3000 m<sup>2</sup>. U kunt in totaal maximaal 20 stappen door laten rekenen.

Bij een klein aantal producten is het bouwjaar van belang. Hier kunt u kiezen voor de bouwjaren die u wilt doorrekenen

Hier kunt u aangeven hoeveel kamers u wilt laten doorrekenen. Het aantal kamers kan van invloed zijn op de premie of op de hoogte van de inboedelwaarde. Het aantal kamers omvat de woonkamer(s) en slaap-, hobby- en werkkamers. U kunt kiezen voor maximaal 10 kamers.

Hier kunt u aangeven welke herbouwwaarden u wilt gebruiken. De maximale herbouwwaarde is € 800.000,- en de maximale intervalgrootte is

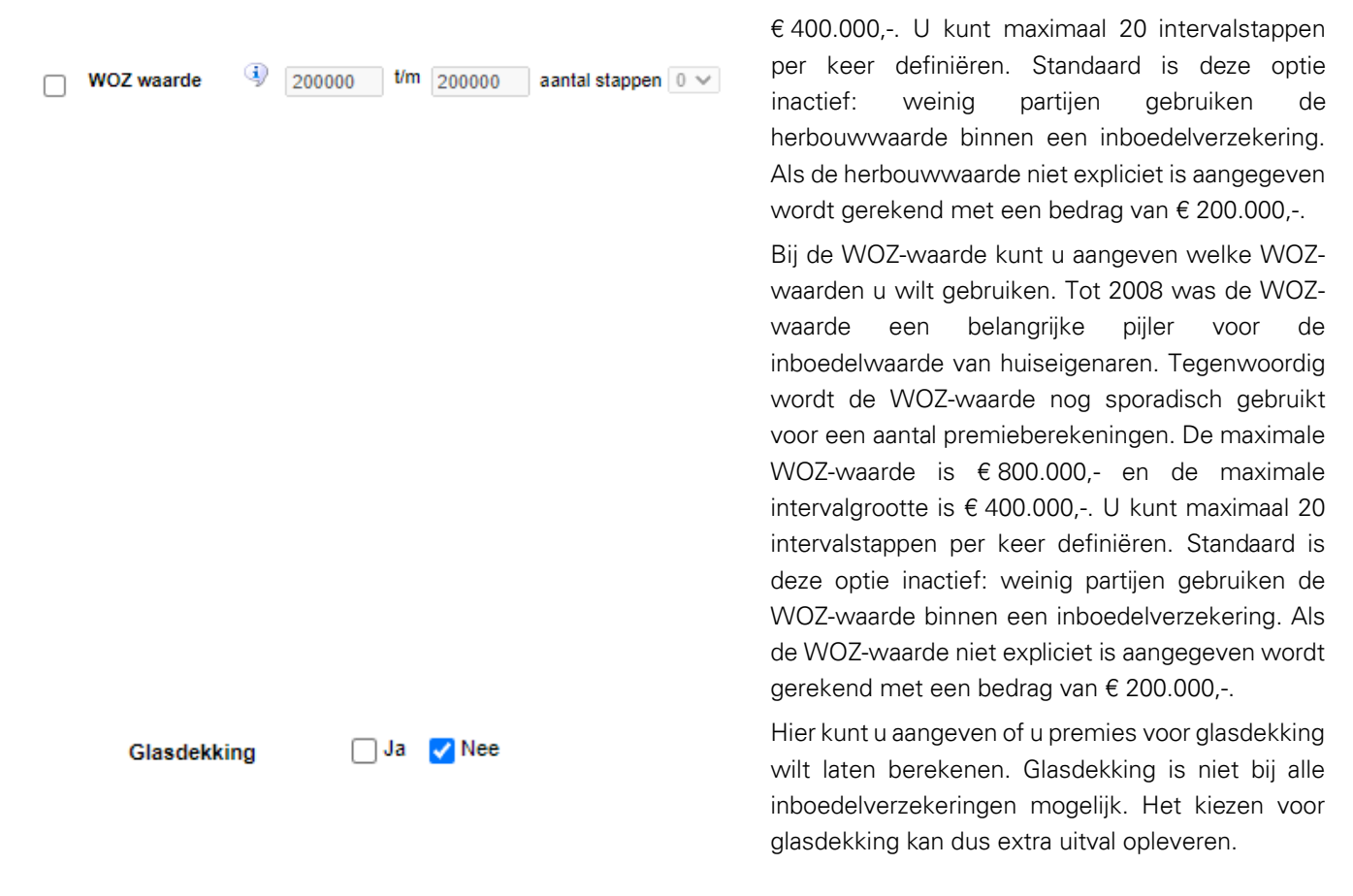

## <span id="page-13-0"></span>**2.5. Het tabblad 'Uitgangspunten inboedelverzekering'**

<span id="page-13-1"></span>In het tabblad 'Uitgangspunten inboedelverzekering' kunt u aangeven hoe u de inboedelwaarde wilt laten bepalen en wat de gewenste dekkingen zijn.

## **2.5.1. Onderdelen van het tabblad 'Uitgangspunten inboedelverzekering'**

```
Verzekeringsvorm
```
 $O$  Extra uitgebreid  $O$  All-risk  $\Theta$  Beiden

Bij het onderdeel 'Verzekeringsvorm' kunt u aangeven of u producten met een extra uitgebreide dekking (EUG) of producten met een allriskdekking (AR) of beide wilt berekenen.

#### $0 \epsilon_0$   $\Theta \epsilon_1$  and **Eigen risico**

Bij het eigen risico kunt u aangeven of u de benchmark wilt uitvoeren met een gewenst eigen risico van € 0,- of een gewenst eigen risico van € 100,-. In beide gevallen is het gewenste eigen risico geen harde eis. Een product dat alleen een eigen risico van € 100,- kent wordt ook berekend wanneer een eigen risico van € 0,- gevraagd wordt en omgekeerd. Voor producten die meerdere eigen risico's kennen wordt het dichtstbijzijnde eigen risico gekozen.

#### **Betalingstermiin**

 $O_{\text{meand}}$   $O_{\text{isar}}$ 

Hier kunt u aangeven of u uw benchmarkonderzoek wilt baseren op maand- of jaarpremies. Sommige maatschappijen hanteren een toeslag of korting bij een maand- of jaarbetaling. Sommige producten kunnen normaal gesproken niet op jaarbasis betaald worden, maar ook die producten kunt u in de Analyzer op jaarbasis Het tabblad 'Producten'.

#### © Waardemeter C Eigen opgave Waardebepaling

Vervolgens moet u kiezen of u de benchmark van de inboedelverzekeringen wilt baseren op een waardemeter of op een eigen opgave. U kunt niet beide vormen van waardebepaling in hetzelfde benchmarkonderzoek opnemen.

Als u kiest voor een waardemeter dan wordt elk product berekend op basis van de waardemeter die voor dat product van toepassing is. Dat kan de inboedelwaardemeter van het Verbond van Verzekeraars zijn, maar ook een eigen waardemeter van de maatschappij. Een maatschappij geeft door het gebruik van een waardemeter garantie tegen onderverzekering.

U kunt ook kiezen voor een onderzoek op basis van een eigen opgave. Het voordeel hiervan is dat het uitgangspunt (de inboedelwaarde) voor alle producten hetzelfde is. Het nadeel is dat veel producten geen eigen opgave van de inboedelwaarde accepteren, en dus niet terug zullen komen in uw onderzoek.

Bij beide waardebepalingen worden premier risque verzekeringen meegenomen in het benchmarkonderzoek, zolang de dekking van de verzekering toereikend is.

**Totaal lijfsieraden**  $\overline{\mathfrak{o}}$ **Totaal computerapparatuur** ١o Totaal audiovisuele apparatuur  $\overline{\mathbf{0}}$ **Totaal kunst**  $\overline{\mathbf{0}}$ **Totaal antiek**  $\overline{\mathbf{0}}$ **Totaal instrumenten**  $\overline{\mathbf{0}}$ **Totaal verzamelingen** 

 $\overline{0}$ 

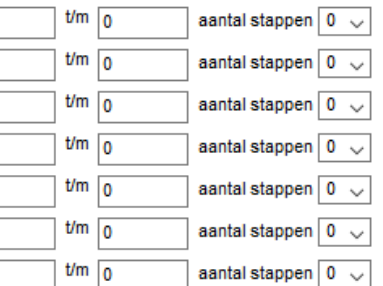

Bij de verzekerde bedragen kunt u aangeven welke verzekerde bedragen voor inboedel,

kostbaarheden en huurders/eigenaarsbelang u wilt berekenen.

Het veld voor 'Totaal standaard Totaal standaard huisraad 100000  $t/m$  100000 aantal stappen  $\boxed{0\sqrt{ }}$ huisraad' is alleen zichtbaar als u de

benchmark wilt baseren op een zelf opgegeven inboedelwaarde. De inboedelwaarde(n) voert u dan hier in. De maximale inboedelwaarde die u kunt invoeren is € 500.000,-. U kunt maximaal 20 stappen berekenen. Wanneer u gebruik maakt van een waardemeter dan verdwijnt dit invoerveld.

Bij het veld 'Totaal lijfsieraden' vult u Totaal lijfsieraden  $\overline{0}$  $t/m$  0 aantal stappen  $\boxed{0\ \sqrt{ }}$ het volledige bedrag aan lijfsieraden

(inclusief horloges) in dat u wilt berekenen. Voor dit bedrag worden alleen brandpremies berekend. Wanneer producten onderscheid maken tussen brandschade en schade door diefstal is schade door diefstal tot dit bedrag mogelijk niet meeverzekerd. Tot welk bedrag schade door diefstal van lijfsieraden standaard is meeverzekerd kunt u per product vinden in de MPM. De maximale waarde voor lijfsieraden die u kunt opgeven is € 50.000,-. U kunt ook een bereik van maximaal 20 stappen definiëren.

 $t/m$  0 aantal stappen  $\boxed{0\quad \sim}$ Bij het veld 'Totaal computerapparatuur'  $\overline{0}$ **Totaal computerapparatuur** vult u het totaalbedrag aan

computerapparatuur (inclusief randapparatuur en informatiedragers) in dat u wilt doorrekenen. De maximale waarde is € 50.000,- en u kunt een bereik in maximaal 20 stappen definiëren.

Bij het veld 'Totaal audiovisuele Totaal audiovisuele apparatuur  $\boxed{0}$  $t/m$  0 aantal stappen  $\boxed{0\ \sqrt{ }}$ apparatuur' vult u het totaalbedrag aan

audiovisuele apparatuur en audioapparatuur, inclusief informatiedragers, in. De maximale waarde is € 50.000,- en u kunt een bereik in maximaal 20 stappen definiëren.

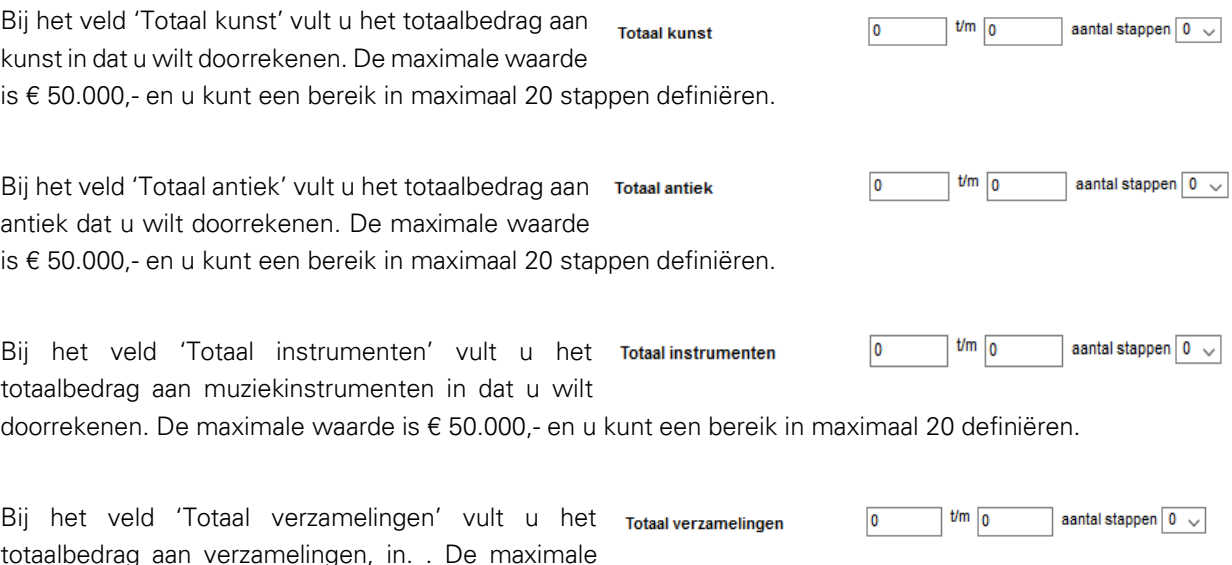

waarde is € 50.000,- en u kunt een bereik in maximaal 20 definiëren.

Veel maatschappijen behandelen computerapparatuur als een onderdeel van audiovisuele apparatuur. Als dat bij een verzekeraar in de benchmark het geval is, worden de bedragen voor computerapparatuur en audiovisuele apparatuur voor die producten bij elkaar opgeteld. U hoeft daar zelf geen rekening mee te houden. Dat geldt eveneens voor de overige kostbare inboedel. Veelal vallen kunst, antiek, muziekinstrumenten en verzamelingen onder één noemer, bijvoorbeeld kunst.

Voor zowel audiovisuele apparatuur als computerapparatuur  $\odot$  Ja  $\odot$  Nee Diefstalrisico verzekeren geldt, net als bij lijfsieraden en de overige kostbare inboedel, dat

het diefstalrisico niet automatisch is meeverzekerd wanneer een maatschappij daar een apart vergoedingsmaximum voor hanteert. Met deze optie kan u aangeven of rekening moet worden gehouden met diefstal risico. Of een product een apart vergoedingsmaximum hanteert bij diefstal van kostbare inboedel kunt u vinden in de MPM.

Het veld 'Huurders- / eigenaarsbelang' is altijd Huurders-leigenaarsbelang 0  $\frac{1}{2}$  t/m  $\sqrt{0}$ aantal stappen  $\boxed{0 \sim}$ zichtbaar. Houdt er wel rekening mee dat bij huurdersbelang bij het onderdeel 'Eigen woning' in het tabblad 'Uitgangspunten verzekerde' moet op 'nee' moet staan. Voor eigenaarsbelang (veelal bij een appartement die voor opstal verzekerd zijn via de opstalverzekering van de Vereniging van Eigenaren) geldt het omgekeerde. U kunt huurders- / eigenaarsbelang t/m € 100.000,- opgeven. U kunt ook een bereik instellen met maximaal 20 stappen.

Als u zowel koopwoningen als huurwoningen in uw benchmarkonderzoek opneemt, dan wordt het huurdersbelang alleen voor de huurders meegenomen in de berekening. Voor eigenaren wordt dit bedrag buiten beschouwing gelaten. Voor eigenaarsbelang geldt het omgekeerde.

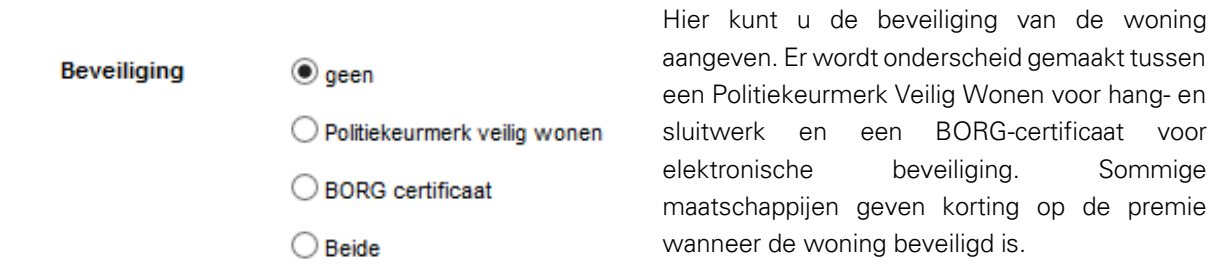

## <span id="page-16-0"></span>**2.6. Het tabblad 'Producten'**

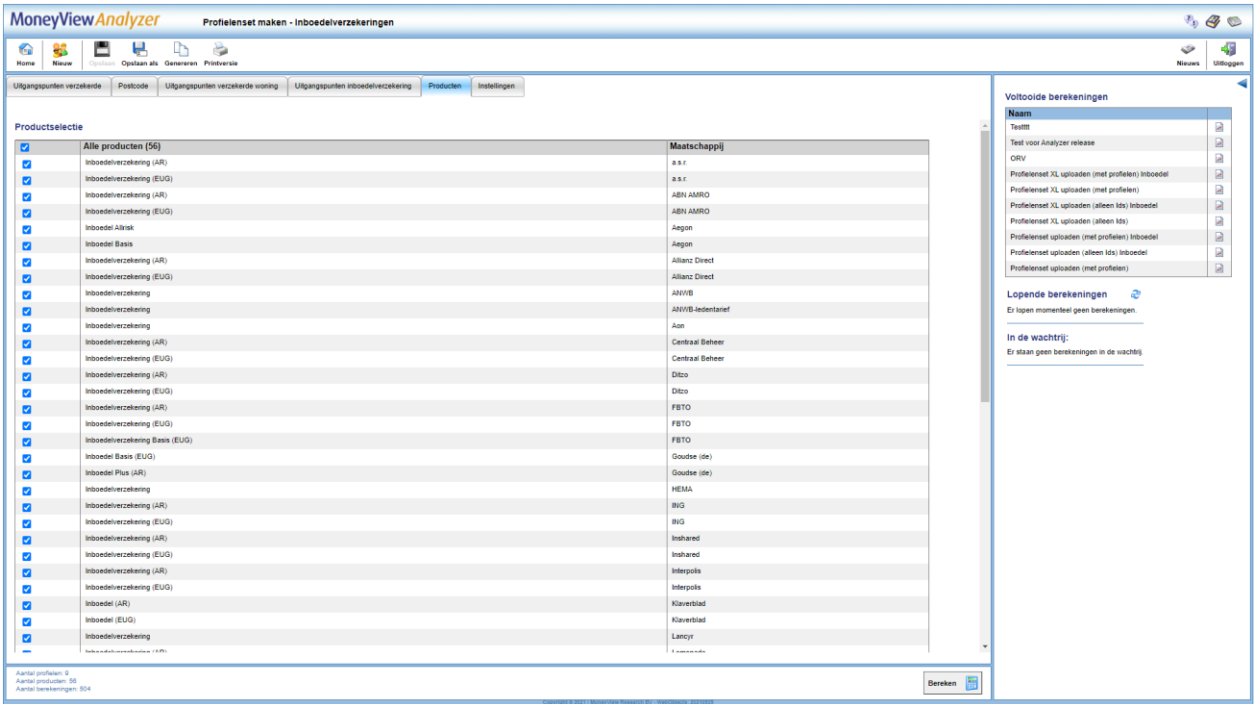

In het tabblad 'Producten' kiest u welke producten u meeneemt in de vergelijking. Alle producten die u aanvinkt worden voor alle gedefinieerde profielen doorgerekend, voor zover dit mogelijk is binnen de acceptatiegrenzen van de afzonderlijke producten. Door een vinkje te plaatsen voor 'Alle producten' worden alle producten meegenomen in de berekening.

Sommige producten hebben zowel een EUG- als een AR-variant. Andere producten bestaan alleen met een EUG- of een AR-dekking. Welke varianten worden berekend hangt af van de invoer in het veld 'Verzekeringsvorm' in het tabblad 'Uitgangspunten inboedelverzekering'.

NB: Als 'Alle producten' niet is aangevinkt worden later aan de database toegevoegde producten niet automatisch aan een periodieke benchmark toegevoegd. Dit gebeurt alleen als 'Alle producten' is aangevinkt. Dit is van belang als u een benchmarkonderzoek periodiek wilt uitvoeren en daarin ook nieuwe producten (automatisch) wilt opnemen. U kunt uw profielenset natuurlijk altijd aanpassen en handmatig producten toevoegen of verwijderen.

U kunt op het tabblad 'Producten' de knop 'Producten Opslaan' tegenkomen. Deze knop wordt actief als u een eenmaal aangemaakte profielenset opnieuw opent. U kunt hier dan producten aan of uitzetten waarna u de gemaakte keuze vastlegt met behulp van de knop.

Producten opslaan

## <span id="page-17-0"></span>**2.7. Het tabblad 'Instellingen'**

In het tabblad 'Instellingen' bepaalt u de naam van uw profielenset, of en wanneer u deze periodiek doorgerekend wilt hebben en of andere gebruikers binnen uw licentie deze profielenset ook mogen inzien of bewerken (dit laatste kan alleen als de profielenset is opgeslagen).

## <span id="page-17-1"></span>**2.7.1. Onderdelen van het tabblad 'Instellingen'**

De eerste drie items bij de instellingen zijn informatief van aard. Hier ziet u hoeveel profielen u heeft gedefinieerd, hoeveel producten er in de vergelijking zijn opgenomen en hoe lang de geschatte berekeningstijd is.

Bij de rapportage instellingen bepaalt u in welk formaat u de berekende resultaten kunt downloaden nadat de berekeningen zijn uitgevoerd. U heeft hier de keuze uit MS Acces (MDB), MS Excel (xlsx) en komma gescheiden (csv).

Let op: de keuze die u hier voorafgaand aan een berekening maakt, bepaalt voor die berekening het downloadformaat. U kunt dit voor die berekening achteraf niet meer wijzigen. Als u dus eenmaal heeft gekozen voor 'xls', kunt u de eenmaal berekende resultaten alleen nog in xls-formaat downloaden. Voor volgende berekeningen kunt u het downloadformaat nog wel wijzigen

## Als u de instellingen voor de download na een berekening wijzigt, geldt deze wijziging voor de eerstvolgende berekening.

De instellingen "Export met marktposities" en "Export inclusief acceptatiemeldingen" bepalen de hoeveelheid informatie die u in de resultaatbestanden aantreft. Bent u slechts geïnteresseerd in premies, dan kunt u beide opties uitzetten.

Bij het onderdeel 'Profielenset periodiek doorrekenen' kunt u aangeven of u uw benchmarkonderzoek op vaste momenten wilt laten uitvoeren. Wanneer dat het geval is dan kunt u hier de startdatum en de frequentie aangeven. Als u de benchmark eenmalig of op onregelmatige momenten wilt uitvoeren dan kunt u dit onderdeel op 'nee' laten staan. U kunt dan handmatig de opdracht geven om de profielenset door te rekenen op elk gewenst moment.

Opslaan

In het tabblad 'Instellingen' komt u de knop 'Instellingen opslaan' tegen als u een reeds bestaande profielenset opnieuw opent. U kunt in dit scherm de instellingen wijzigen, bijvoorbeeld de periodiciteit van de berekening en deze instellingen bewaren door op 'Instellingen opslaan' te klikken.

## <span id="page-17-2"></span>**2.7.2. Berekenen**

Tot slot, kunt u uw profielenset doorrekenen door op de knop Bereken te klikken. Deze staat rechts onderin in ieder tabblad:

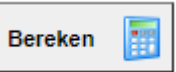

## <span id="page-18-0"></span>**2.8. Periodieke berekeningen**

In het startscherm staan in de middelste balk de 'Periodieke berekeningen'.

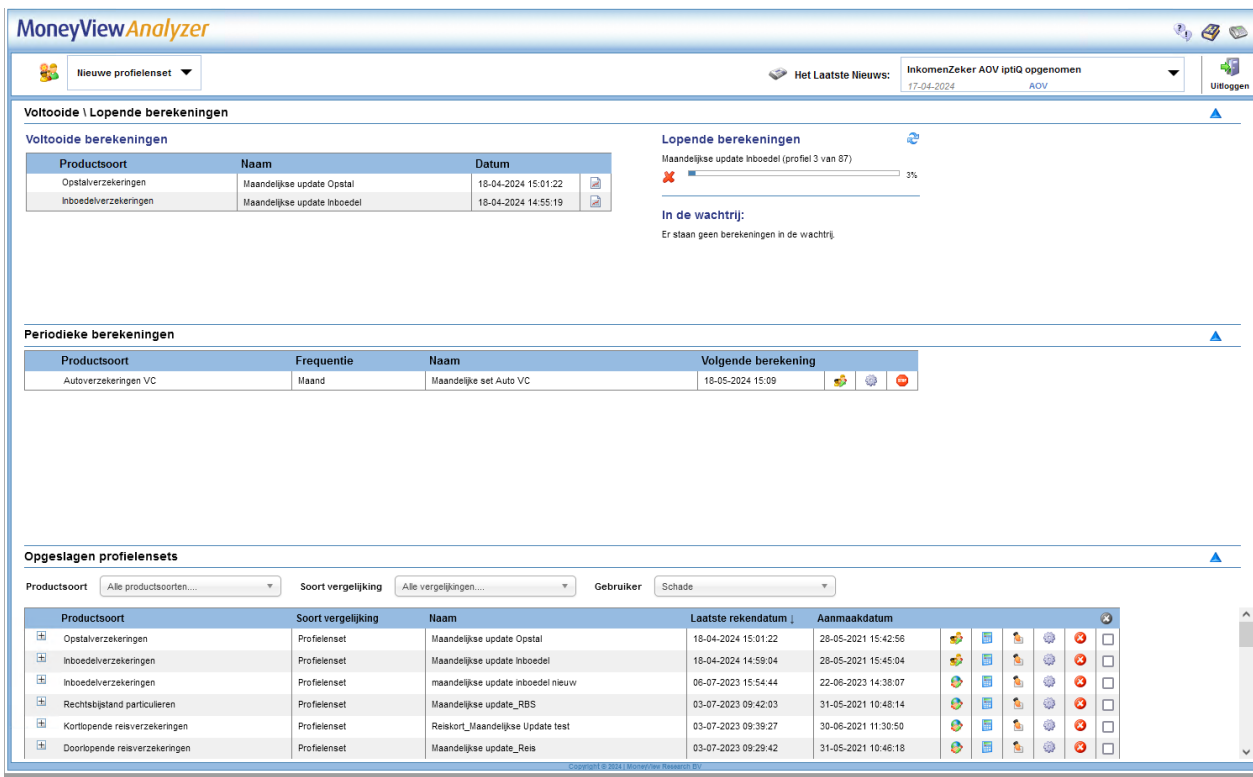

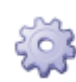

Hier ziet u voor welke profielensets u heeft ingesteld dat ze op gezette tijden opnieuw berekend moeten worden. U ziet ook op welk moment de volgende berekening plaats zal vinden en welke frequentie van doorrekenen u aan de profielenset heeft toegekend. Profielenset periodiek doorrekenen:

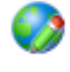

**STOP** 

Met dit icoon opent u een scherm waar u voor de desbetreffende profielenset de periodieke berekening kunt wijzigen.

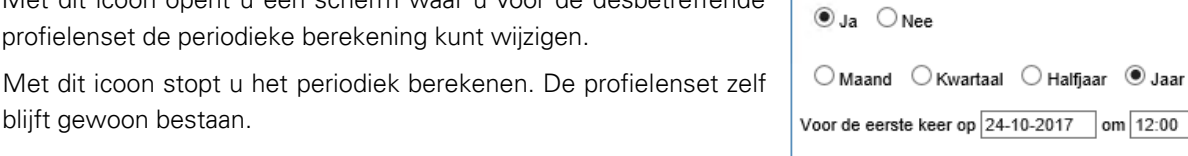

Ok

Cancel

l,

## <span id="page-18-1"></span>**2.9. Opgeslagen profielensets**

blijft gewoon bestaan.

In de onderste balk op het startscherm ziet u de door u of uw collega opgeslagen profielensets.

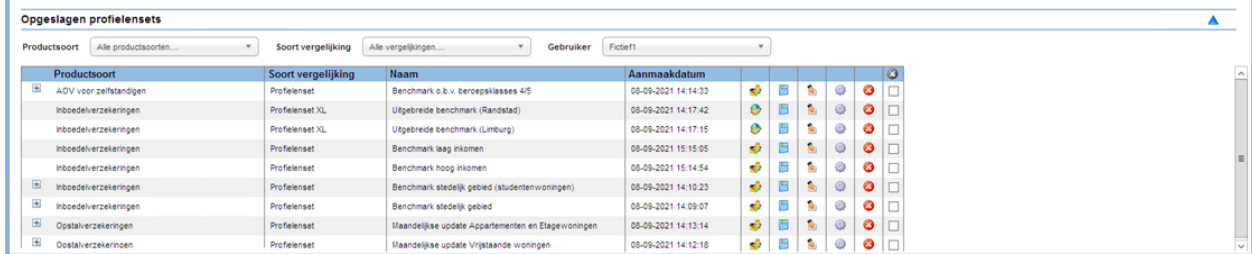

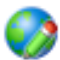

Per opgeslagen profielensets worden de volgende opties gegeven:

Met dit icoon opent u een scherm waar u voor de desbetreffende profielenset kunt wijzigen.

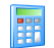

Met deze knop kunt u de opgeslagen profielenset doorrekenen.

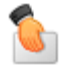

Met deze knop kunt u de opgeslagen profielenset overdragen aan een collega.

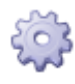

Hier kunt u de instellingen van de opgeslagen profielenset wijzigen.

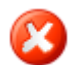

Met dit icoon kunt u de opgeslagen profielenset verwijderen.

## <span id="page-19-0"></span>**2.10. Profielen uploaden**

Naast het samenstellen van een Nieuwe profielenset in de interface, kunt u ook een profielenset uploaden als een Excel-bestand. Hiermee heeft u meer opties om uw profielenset naar eigen voorkeur samen te stellen. Daarnaast kunt u via deze route tot 1 miljoen profielen doorrekenen, terwijl in Nieuwe profielenset samenstellen het maximaal aantal profielen 50.000 is.

## <span id="page-19-1"></span>**2.10.1. Uploaden Profielen**

De knop 'Uploaden profielen' staat bovenaan in het menu van iedere module.

In dit scherm dient u een aantal tabbladen te doorlopen om uw profielenbestand samen te stellen.

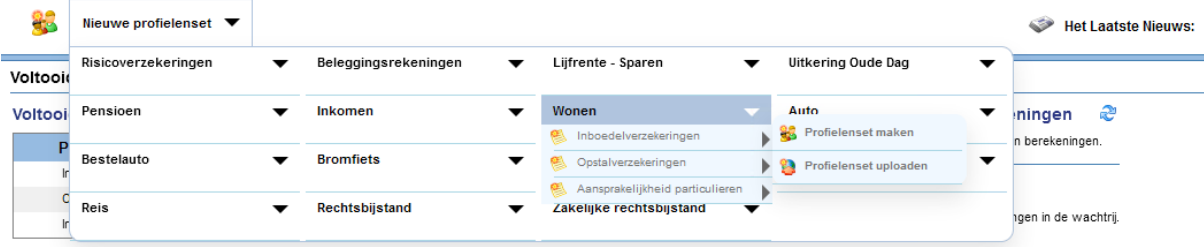

#### **2.10.1.1 Uitgangspunten**

In het tabblad Uitgangspunten kunt u uw Excel-bestand uploaden. Het profielenbestand kan alleen worden doorgerekend als deze aan de validatieregels voldoet. Deze regels vindt u achter de knop 'Toon validatieregels'. Hier worden per kolom in het Excel-bestand de input mogelijkheden omschreven. Denk bijvoorbeeld aan de notatiewijze van geboortedatums.

Het voorbeeld op basis van leeftijd kan ook gebroken leeftijden aan. De rekenmodule werkt bij dit bestand echter met gehele maanden, dus leeftijden die niet precies zijn afgerond op gehele maanden (0,08333) zullen geen exact resultaat geven. Wanneer u wilt werken met op dagen afgeronde leeftijden, wordt aangeraden de leeftijd op te geven door middel van geboortedatum.

Vervolgens kunt u uw profielenbestand uploaden via de knop: **Nieuw bestand uploaden** Bij zeer grote bestanden kan het uploaden enkele minuten duren.

Zodra het bestand is geüpload, is het verstandig om het te valideren via de knop 'Valideer profielbestand'. Deze knop wordt zichtbaar zodra u het bestand heeft

**Valideer bestand** 

Hiermee wordt nagegaan of uw profielenbestand voldoet aan de validatieregels en zodoende resultaten zal genereren.

### **2.10.1.2 Producten**

klaargezet:

Zodra uw profielenbestand voldoet aan de validatieregels, kunt u in het tabblad Producten selecteren welke producten u wilt meenemen in de berekening, zie ook paragraaf 2.3.

#### **2.10.1.3 Instellingen**

In het laatste tabblad bepaalt u de Instellingen van uw profielenbestand, zie ook paragraaf 2.4.

Uploadprofielbestanden kunnen daadwerkelijke klantinformatie bevatten. Met het oog op de AVG moet hier zorgvuldig mee worden omgegaan. Standaard worden daarom in de resultaten van de uploadprofielen alleen de profiel ID's getoond. Deze ID's kunt u vervolgens zelf matchen met het oorspronkelijke uploadbestand.

Als u tóch de profielgegevens in de resultaatbestanden wilt hebben, is dat mogelijk door na het

uploaden, ma vóór h starten van e berekening het tabbl 'Instellingen' bij de op 'Alleen prof  $ID's$ resultaat:' kiezen vo 'nee' en dit te slaan bij instellingen d horen bij profielenset:

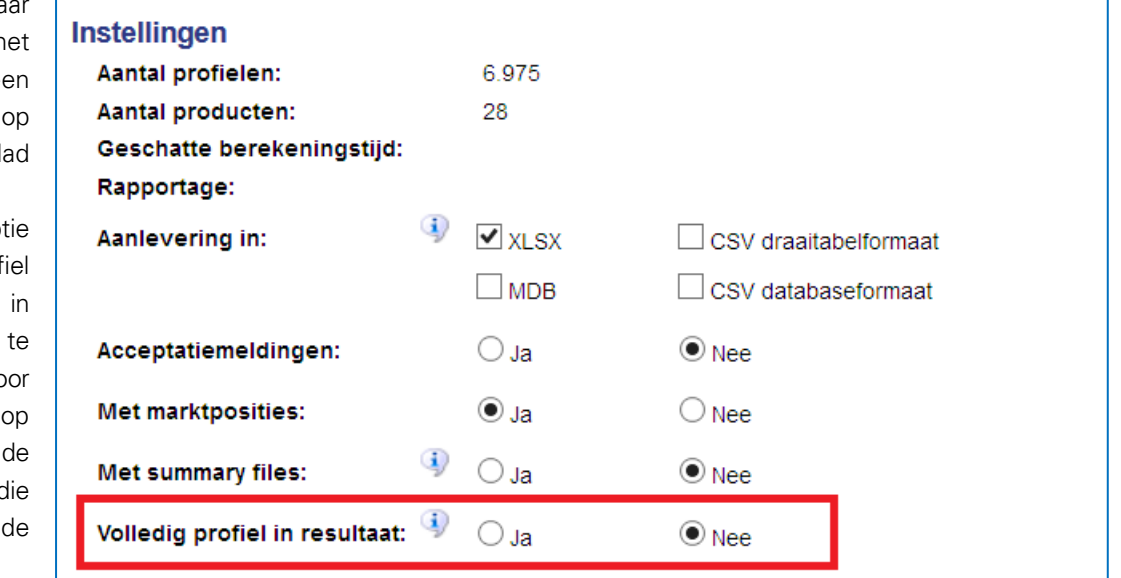

## <span id="page-20-0"></span>**2.10.2. Berekenen**

Tot slot, kunt u uw profielenset doorrekenen door op de knop Bereken te klikken. Deze staat rechts onderin in ieder tabblad:

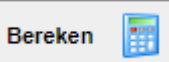

#### **2.10.2.1 Downloaden resultaten**

Klik op de link in de mail om de resultaten van het doorgerekende profielenbestand in te zien. In het resultatenscherm kunt in het menu de resultaten Downloaden, zie ook hoofdstuk 4.

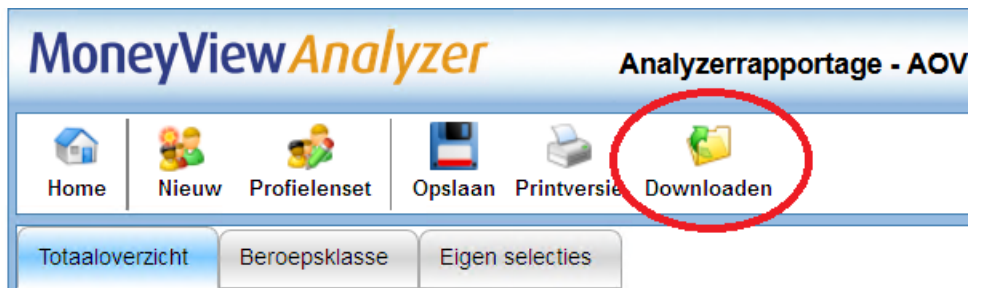

## **2.11. Profielenset XL**

<span id="page-21-0"></span>Als u een profielenbestand met meer dan 50.000 profielen upload dan wordt dat een Profielenset XL genoemd. Voor deze grotere profielensets geldt een iets andere procedure die is bedoeld om de rekensnelheid te verhogen.

De procedure:

 Een Profielenset XL wordt, ten behoeve van de rekensnelheid, opgeknipt en simultaan doorgerekend. Dit ziet er als volgt uit:

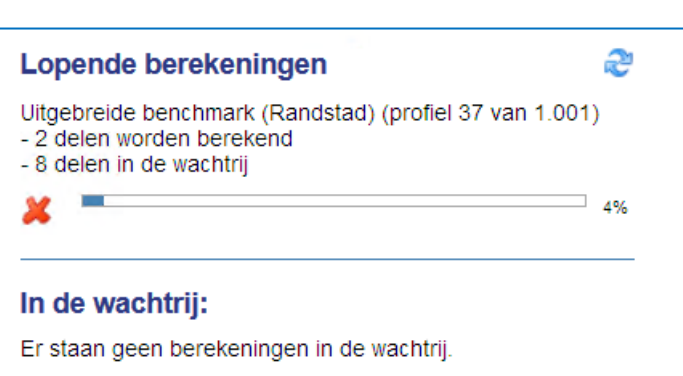

Met het kruisje aan de linkerkant zal de gehele berekening worden beëindigd.

- Nadat de berekening is voltooid, worden de opgeknipte profielen weer samengevoegd tot één resultatenbestand dat in .csv of .mdb formaat te downloaden is. Deze formats zijn beter geschikt voor zeer grote datasets
- De rekenresultaten van een Profielenset XL zijn niet in te zien in de 'schermrapportage' van de Analyzer; deze zijn enkel te downloaden.

## <span id="page-22-0"></span>**3. Rapportage van de resultaten van een berekende profielenset**

Nadat een profielenset is doorgerekend, worden de berekende resultaten gepresenteerd. Deze rapportage is op meerdere manieren toegankelijk:

## <span id="page-22-1"></span>**3.1. Rapportage openen via e-mailbericht**

Nadat een profielenset is doorgerekend krijgt u hiervan een emailbericht:

Geachte heer/meyrouw. Profielenset 'Test31' van productsoort: 'Gelijkblijvende Risicoverzekering' is doorgerekend met het volgende resultaat: De berekeningen zijn gestart om 14/11/2016 15:11:31 en geëindigd om 14/11/2016 15:11:58. Aantal producten: 9 Aantal productums.<br>Aantal profielen: 8.<br>Aantal uitgevoerde berekeningen: 48. Klik hier: http://test01/benchmark/Default.aspx?user=cGVwaWpu&pwdmd5=OTBkYTk3NzM1OWJNTRiMmExZTFmNTI0NJE2MGI4Mjk=&organisationcode=TVY=&productsoortcode=VFJSR0U=&userdocumentid=Mjc0OTU2 om de rapportages te bekijken en gegevens te downloaden. Deze profielenset is eenmalig doorgerekend. Klik hier om rekeninstellingen aan te passen: http://test01/benchmark/Pages/Schedules.aspx? tartuptab=c2V0dGluZ3M=&user=cGVwaWpu&pwdmd5=OTBkYTk3NzM1OWJIYTRIMmExZTFmNTI0NjE2MGI4Mjk=&organisationcode=TVY=&productsoortcode=VFJSR0U=&userdocumentid=Mjc0OTU0 Met vriendelijke groet, MoneyView Resea

Door op de bovenste link in het bericht te klikken wordt de rapportage rechtstreeks geopend. Dit heeft hetzelfde effect als de keuze voor de knop "Rekenresultaat profielenset openen" in het scherm met eerder gemaakte selecties en vergelijkingen.

Met de onderste link (alleen bij profielensets die periodiek worden doorgerekend) opent u het scherm 'Periodieke berekeningen' (zie paragraaf 2.5) en kunt u deze aanpassen.

## <span id="page-22-2"></span>**3.2. Voltooide berekeningen**

In het startscherm staan bovenaan de recent voltooide berekeningen. Hier kunt u gelijk de resultaten openen via de knop 'Open rapportage':  $\mathbb{Z}$ 

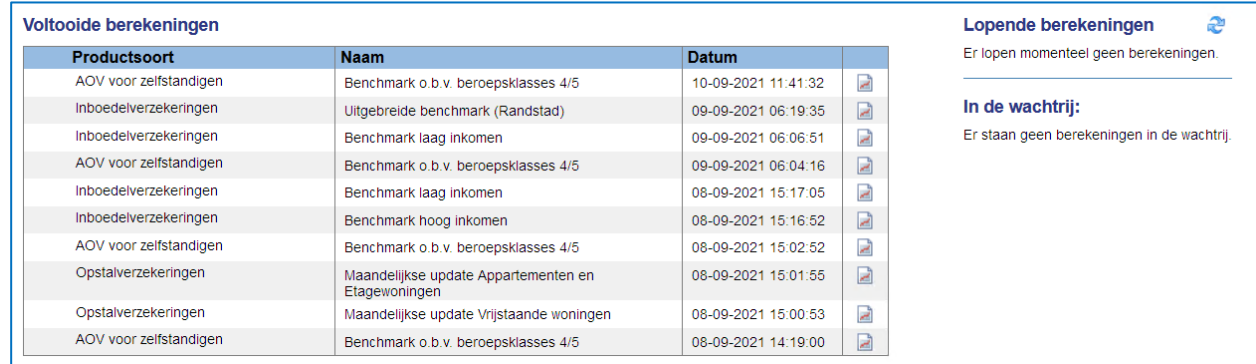

## <span id="page-22-3"></span>**3.3. Opgeslagen profielensets**

Tevens kunt u in het startscherm per productsoort de profielensets en de rekenresultaten bekijken in het vak Opgeslagen profielensets.

U kunt hier ook profielensets en rekenresultaten van andere gebruikers binnen uw licentie inzien.

## <span id="page-23-0"></span>**3.3.1. Onderdelen van eerder gemaakte profielensets en resultaten**

#### **Productsoort** Alle productsoorten....

 $\overline{\phantom{a}}$ Annuïtair Dalende Risicoverzekering Gelijkblijvende Risicoverzekering Lineair dalende Risicoverzekering Spaarhypotheken (banksparen en verzekeren) Beleggen Eigen Woning Unit Linked Levenhypotheken Hybride Levenhypotheken Lijfrente - Beleggen met periodieke inleg Lijfrente - Beleggen met eenmalige inleg Direct Ingaande Lijfrente Direct Ingaand Pensioen Premieovereenkomsten AOV voor zelfstandigen Inboedelverzekeringen Opstalverzekeringen Autoverzekeringen WA Autoverzekeringen BC Autoverzekeringen VC

#### Soort vergelijking

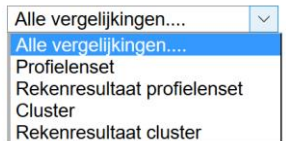

ر دا

#### **Gebruiker**

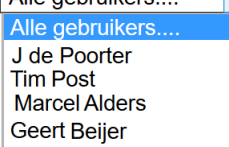

Alle gebruikers

Bij de productsoort kunt u makkelijk schakelen tussen de resultaten van verschillende verzekeringen. Wanneer u in het resultatenscherm bent gekomen via een van de productsoorten dan is deze productsoort automatisch geselecteerd.

Bij het soort vergelijking kunt u filteren op profielensets of rekenresultaten. Doet u dit niet, dan staan alle soorten vergelijkingen door elkaar. De resultaten van een profielenset staan wel altijd onder het bijbehorende profielenset. Wanneer u kiest voor "Alle vergelijkingen" dan wordt naast de naam van de gebruiker en de naam van de profielenset of het resultaat ook de soort vergelijking in de kolom "Soort werk" getoond. Kiest u voor een van de twee soorten, dan vervalt deze kolom.

Bij gebruiker kunt u kiezen of u alle profielensets en resultaten wilt inzien of alleen die van uzelf. Standaard worden alleen uw eigen profielensets en resultaten getoond. Als u kiest voor 'alle gebruikers' worden uw profielensets en resultatensets gemarkeerd met een

 $\blacktriangle$ 

## <span id="page-23-1"></span>**3.3.2. Functies bij een profielenset**

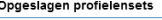

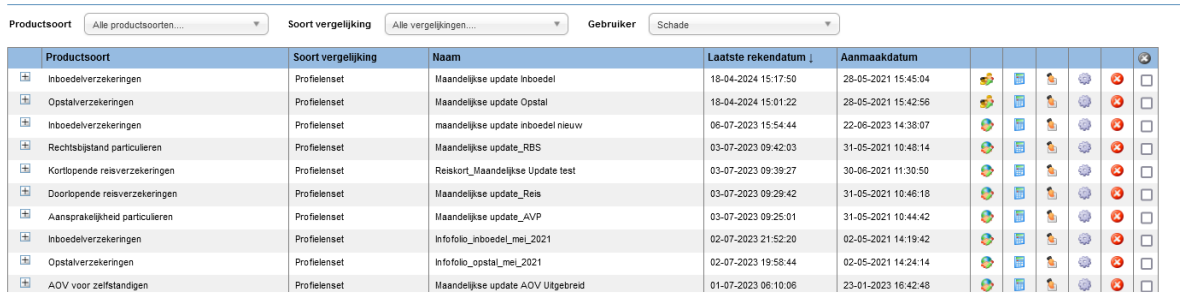

- Als een profielenset al minimaal één keer is doorgerekend, staat vóór de set een plusteken. Door hierop te klikken laadt u berekende resultaten:
	- Vóór de profielenset kunt u blauwe cirkels aantreffen, deze geven aan dat u de eigenaar bent van de betreffende profielenset.

Achter de profielenset staan meerdere iconen als u zelf de eigenaar van de gemaakte profielenset bent. Als de profielenset van een andere gebruiker is, wordt maar een icoon getoond.

## <span id="page-24-0"></span>**3.3.3. Functies bij de rekenresultaten**

Achter de rekenresultaten staan vier iconen als u zelf de gebruiker van de berekende resultaten bent. Als de resultaten van een andere gebruiker zijn dan worden twee iconen getoond.

 $\alpha$ 

Met de icoon "Selectie of vergelijking verwijderen" kunt u het rekenresultaat verwijderen. Deze icoon is voor andere gebruikers niet zichtbaar, tenzij u anderen gemachtigd heeft.

Met de icoon "Rekenresultaat profielenset openen" kunt u de resultaten openen. Deze icoon is voor alle gebruikers zichtbaar.

Met de icoon "Downloaden van onderliggende data" kunt u alle berekende premies van de berekende producten downloaden.

## <span id="page-24-1"></span>**3.4. Benchmarkrapportage**

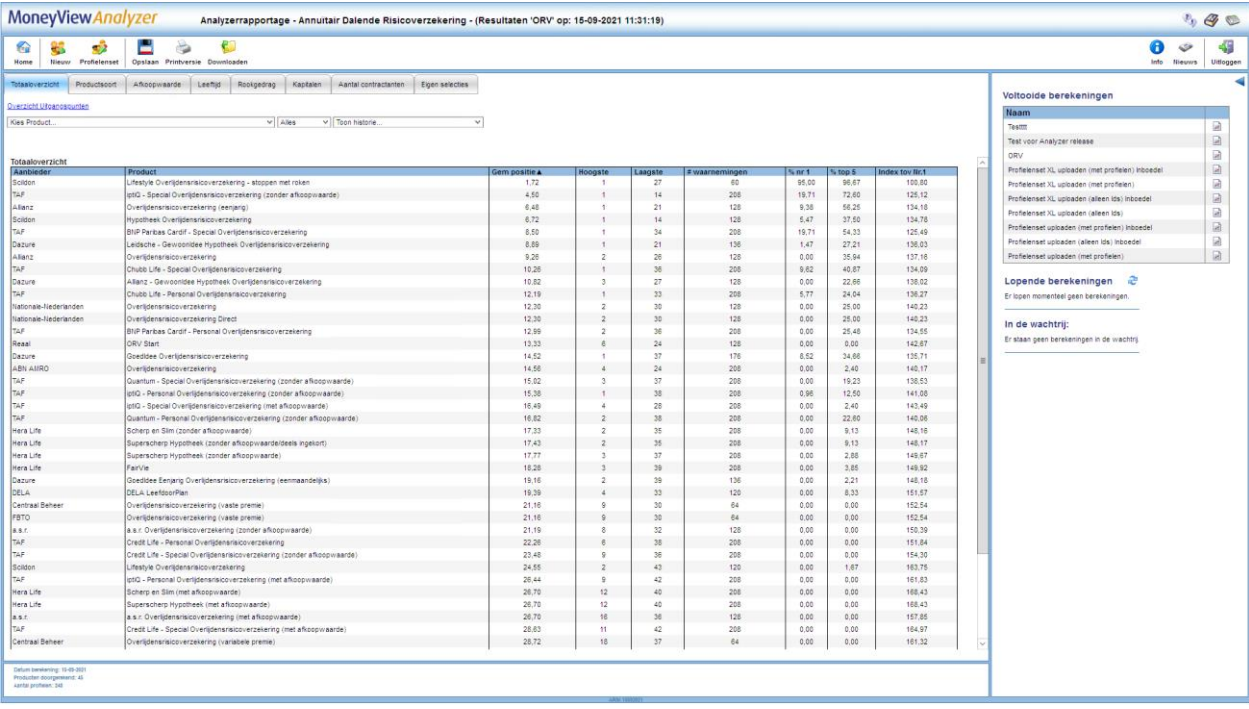

Als u het rekenresultaat opent krijgt u de benchmarkrapportage te zien. In de witte balk ziet u het menu en daaronder de tabbladen met de resultaten.

## <span id="page-24-2"></span>**3.4.1. Functies van het menu**

Met het menu in de witte balk kunt u verschillende functies bedienen.

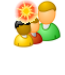

Met de icoon "Nieuwe profielenset " verlaat u dit scherm en gaat u naar het scherm 'Profielenset samenstellen' waar een lege profielenset wordt geopend.

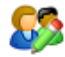

Met de icoon "Profielenset bewerken" opent u de profielenset die hoort bij deze rapportage. U kunt deze bekijken en desgewenst aanpassen.

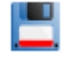

Met de icoon "Opslaan" slaat u de rapportage op, zodat handmatige aanpassingen (bijvoorbeeld tabellen die u zelf heeft samengesteld) niet verloren gaan.

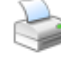

Met de icoon "Printversie" opent u de benchmarkrapportage als Wordbestand (.rtf) die u kunt afdrukken of opslaan.

Met de icoon "Downloaden" download u de onderliggende gegevens van de rapportages: u download hiermee alle berekende premies van de producten als Excel- of Accessbestand.

## <span id="page-25-0"></span>**3.4.2. Werking van de benchmarkrapportage**

De werking van de benchmarkrapportage is voor alle Analyzer-modules identiek. Wel zijn er uiteraard inhoudelijke verschillen. In alle gevallen geldt dat het scherm is opgedeeld in een aantal tabbladen. Hierbij geldt dat er per premiebepalende factor een tabblad wordt aangemaakt met op dat tabblad een ranking waarin u terugziet wat de invloed is van de betreffende premiebepalende factor. Als u voor een bepaalde premiebepalende factor maar één waarde heeft gebruikt in de profielenset wordt er géén apart tabblad aangemaakt; deze ranking zou er immers hetzelfde uitzien als de overall ranking die te vinden is op het tabblad 'Totaaloverzicht'

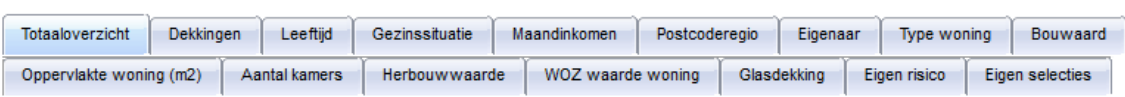

Onder de rij tabbladen treft u een link aan 'Overzicht uitgangspunten':

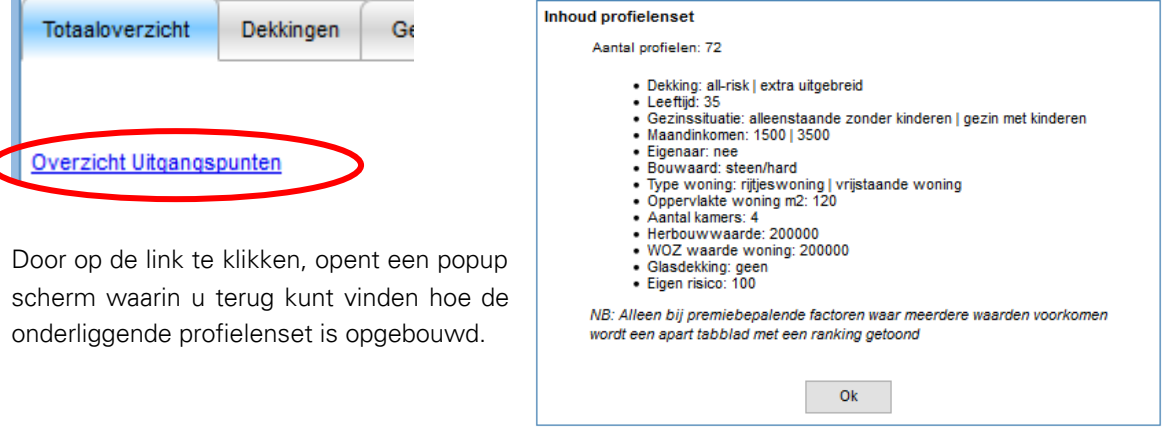

Op het eerste tabblad treft u het totaaloverzicht en twee of drietal uitrolmenu's aan:

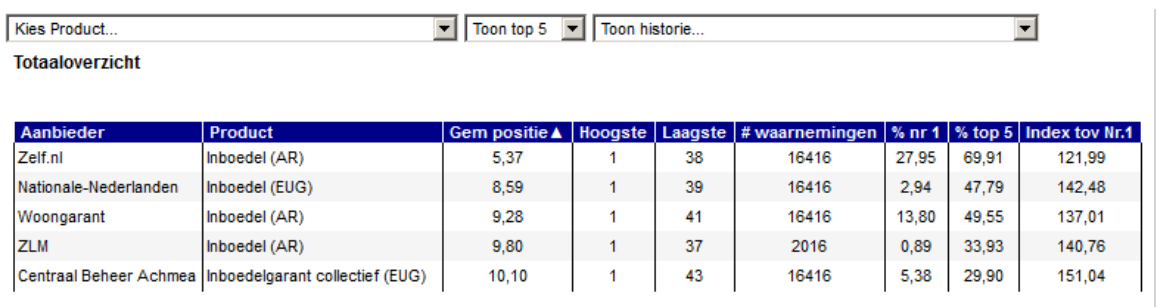

- Met het menu voor "Kies product…" kunt u een product kiezen dat vervolgens altijd getoond wordt en geel gearceerd wordt in de tabel. U kunt deze optie bijvoorbeeld gebruiken om uw eigen product makkelijk herkenbaar te maken.
- Het tweede menu staat standaard op "Toon top 5". Met dit menu bepaalt u hoeveel producten u in de tabel terug wilt zien. U kunt kiezen uit 5, 10, 20, 30 of alle producten. Bij de Analyzer van de

woonverzekeringen wordt in eerste instantie de top 5 van de gemiddelde marktposities getoond. Als u bij "Kies product…" een product heeft gekozen dat niet in de top voorkomt dan wordt dit product alsnog onder de top getoond.

 Het derde menu wordt alleen getoond als de profielenset vaker is berekend. U kunt in dat geval de resultaten van een eerdere berekening naast de huidige berekening leggen.

Toon top 5 | Resultaten 'Benchmark Nederland 8-10-2013' op: 08-10-2013 23:20:04 | v Aegon - Inboedel Online (AR) **Totaaloverzicht** 

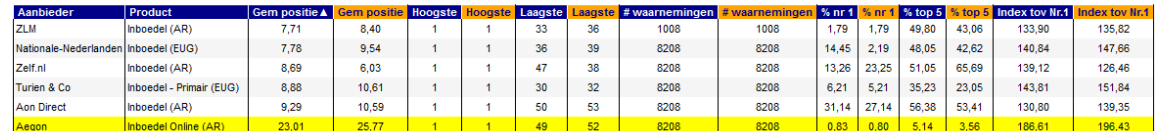

Onder de menu's wordt een tabel gepresenteerd met een rangschikking van alle producten voor alle doorgerekende profielen. In de oranje kolommen worden de historische resultaten getoond, in de blauwe kolommen de meest recente. Op deze manier is snel te zien of er verschuivingen in marktpositie hebben plaatsgevonden. In de tabel worden de volgende gegevens gepresenteerd:

- Gem. positie: De gemiddelde marktpositie die een product inneemt op basis van alle berekende profielen.
- Hoogste: De hoogste bereikte marktpositie voor een product op basis van alle berekende profielen.
- Laagste: De laagste bereikte marktpositie voor een product op basis van alle berekende profielen.
- # waarnemingen: het totale aantal berekeningen dat plaats heeft kunnen vinden voor een product (deze aantallen kunnen afwijken tussen de producten onderling als gevolg van bijvoorbeeld acceptatienormen).
- % nr 1: Het percentage van het aantal berekende profielen waarin een product de eerste marktpositie inneemt.
- % top 5: Het percentage van het aantal berekende profielen waarin een product een top 5 marktpositie inneemt.
- Index tov Nr. 1: Het gemiddelde indexcijfer ten opzichte van het goedkoopste product.

De werking van de overige tabbladen is iets anders dan de werking van het tabblad 'Totaaloverzicht'. In deze tabbladen wordt telkens een subselectie getoond van de berekende profielen op basis van de premiebepalende factoren. Indien van toepassing is er in deze tabbladen de knop 'Kies tabel...' zichtbaar. Met deze knop bepaalt u welke gegevens u in het tabblad wilt zien.

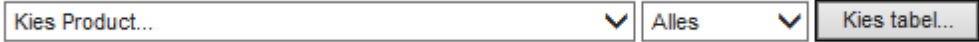

Afhankelijk van de combinaties die u heeft ingevuld bij het samenstellen van de profielenset zijn er per tabblad één of meerdere tabellen die u kunt tonen, bijvoorbeeld:

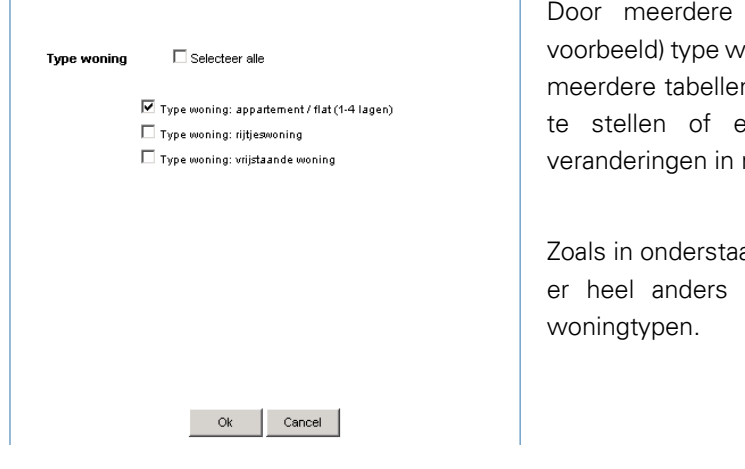

Door meerdere vinkjes te plaatsen voor (in dit voorbeeld) type woning jaren, kunt op hetzelfde tabblad meerdere tabellen tonen om zo in één oogopslag vast te stellen of er op basis van het woningtype veranderingen in marktpositie optreden.

Zoals in onderstaand voorbeeld is te zien, ziet de top-5 er heel anders uit op basis van de verschillende

#### Type woning: rijtjeswoning

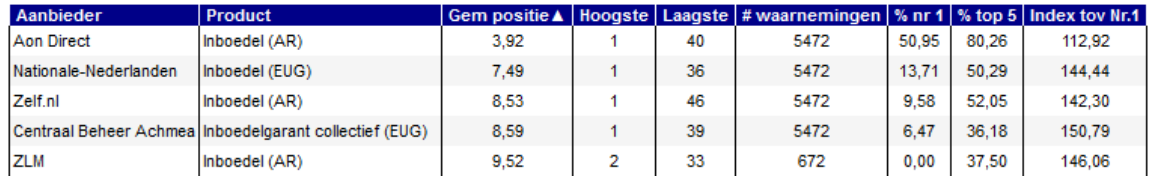

#### Type woning: vrijstaande woning

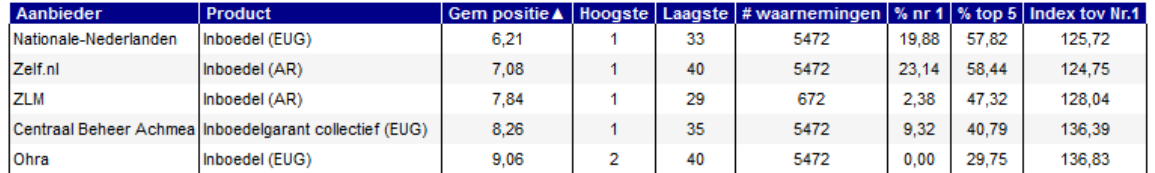

Op deze manier kan zeer snel worden bepaald of (in dit voorbeeld) het woningtype van invloed is op de marktpositie van een product. De overige tabbladen worden niet nader besproken, omdat de werking identiek is.

## <span id="page-27-0"></span>**3.5. Het tabblad 'Eigen selecties'**

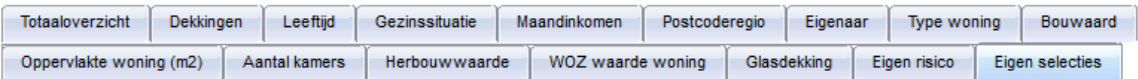

Op het tabblad 'eigen selecties' kunt u zelf tabellen samenstellen, met als variabelen de verschillende uitgangspunten die bij het samenstellen van de profielenset zijn vastgelegd.

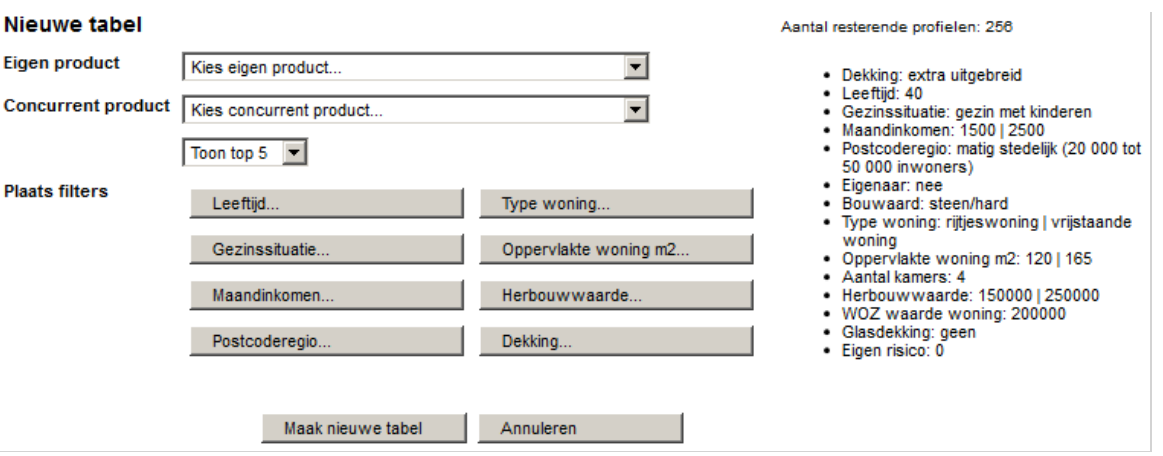

U stelt middels de uitrolmenu's en de knoppen een eigen tabel samen. Rechts ziet u welke variabelen er gebruikt zijn bij het samenstellen van de profielenset. U kunt met de uitrolmenu's uw eigen product kiezen en een concurrerend product waarmee u uw eigen product specifiek wilt vergelijken. Met de knoppen bepaalt u per variabele wat u in de tabel wilt opnemen. Door op een knop te klikken kunt u keuzes maken, waarna telkens aan de rechterkant van het scherm is te zien wat de inhoud van de zelf samengestelde tabel zal zijn.

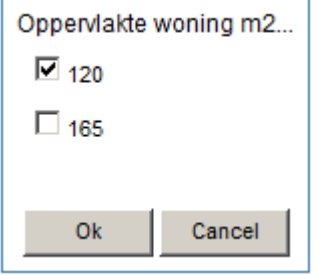

#### Aantal resterende profielen: 128

- · Dekking: extra uitgebreid
- $\bullet$  Leeftijd: 40
- Gezinssituatie: gezin met kinderen<br>• Maandinkomen: 1500 | 2500
- 
- · Postcoderegio: matig stedelijk (20 000 tot 50 000 inwoners)
- · Eigenaar: nee
- · Bouwaard: steen/hard
- Type woning: rijtjeswoning | vrijstaande woning
- · Oppervlakte woning m2: 120
- Aantal kamers: 4
- · Herbouwwaarde: 150000 | 250000
- WOZ waarde woning: 200000
- Glasdekking: geen<br>• Eigen risico: 0
- 

Als u alle variabelen heeft gedefinieerd klikt u op 'Maak nieuwe tabel' en wordt de zelf samengestelde tabel getoond:

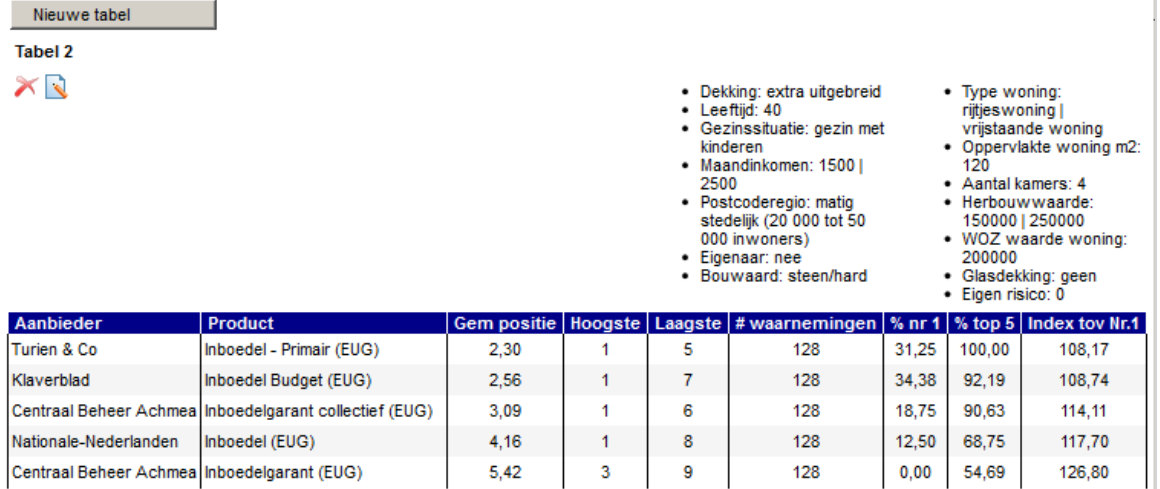

Boven de tabel ziet u de beschrijving staan van de door u gekozen variabelen. In de tabel ziet u dezelfde gegevens als in de andere tabbladen, maar hier gaat het om de marktposities binnen de gekozen subset aan profielen. Wanneer u een eigen product heeft gekozen dan is deze geel gemarkeerd. Wanneer u een concurrerend product heeft gekozen dan is deze met oranje aangegeven.

Wanneer u een concurrerend product heeft gekozen ziet u naast de gebruikelijke kolommen ook de kolom 'Index CP'. Deze waarde geeft het gemiddelde indexcijfer ten opzichte van het concurrerende product aan.

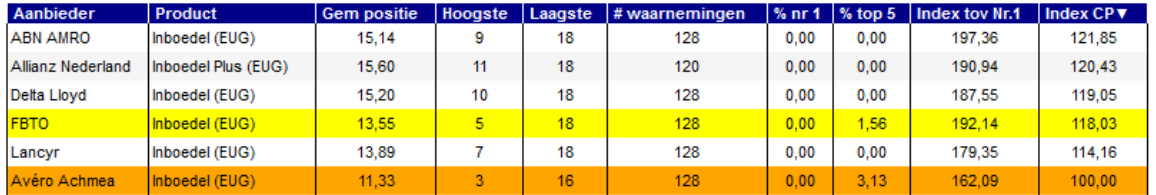

Met de icoon "Verwijderen" kunt u de zelf samengestelde tabel verwijderen.

Met de icoon "Wijzigen" kunt de zelf samengestelde tabel bewerken. U keert dan terug naar het knoppenscherm waar u de variabelen voor het samenstellen van de tabel kunt wijzigen.

#### Nieuwe tabel

Met de knop 'Nieuwe tabel' kunt u naast de zojuist gemaakte tabel nog één of meerdere tabellen maken. Het aantal tabellen is onbeperkt.

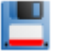

NB: als u wilt dat deze tabellen bewaard blijven, zodat deze als u de rapportage een volgende keer opent weer zichtbaar zijn, dient u in het linkermenu op 'Opslaan' te klikken.

## <span id="page-30-0"></span>**4. De optie 'Onderliggende gegevens downloaden'**

 $\sqrt{3}$ 

Indien u met de onderliggende gegevens van de berekende profielen een eigen analyse wilt doen dan kunt u met de icoon "Onderliggende gegevens downloaden" de informatie downloaden als in het formaat dat u heeft aangegeven in het tabblad 'Instellingen'. De optie hiervoor vindt u in de menu aan de linkerkant en in het overzicht met eerder gemaakte selecties en vergelijkingen.

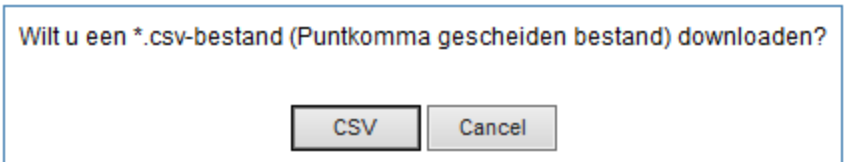

NB: De verdere afbeeldingen in dit hoofdstuk kunnen enigszins afwijken van wat u op uw eigen scherm ziet, afhankelijk van welke versie van Excel of Access u gebruikt.

## <span id="page-30-1"></span>**4.1. De Excelrapportage (.xlsx-formaat)**

De Excelrapportage is bedoeld voor eindgebruikers van de Analyzer, zoals marktonderzoekers en marketingspecialisten. Het Excelbestand bevat vier verschillende tabbladen. In de eerste kolommen van elk tabblad staan alle profielen aan die voor u zijn doorgerekend.

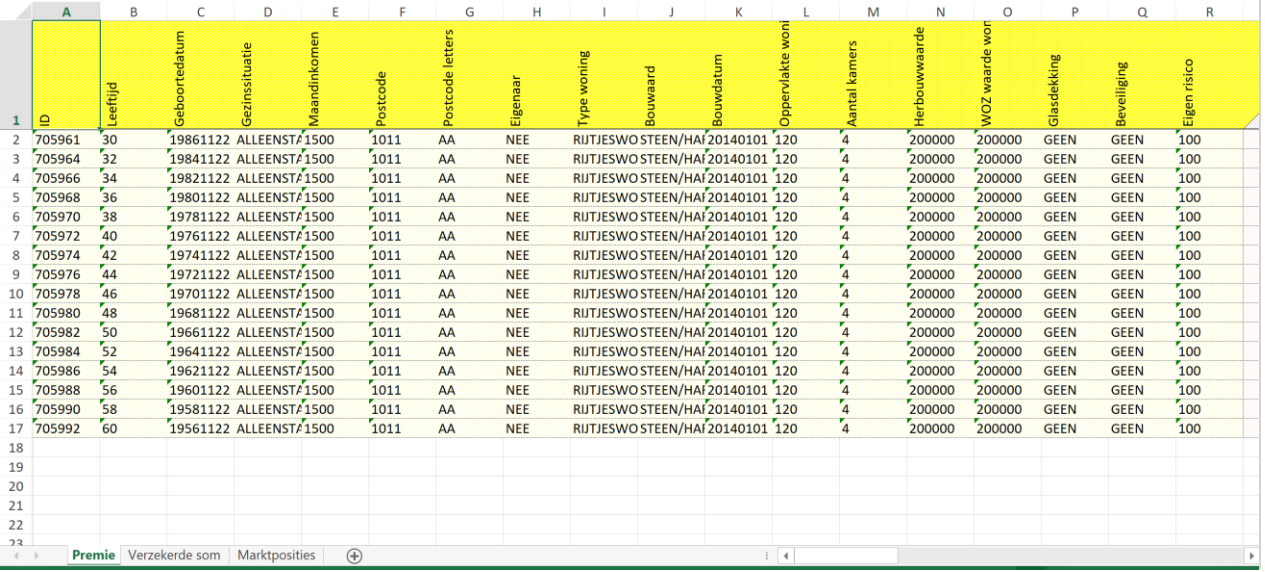

In de kolommen daarna treft u in de verschillende werkbladen per profiel voor elk berekende product de volgende informatie aan:

## <span id="page-30-2"></span>**4.1.1. Het tabblad 'Premie'**

Op dit tabblad staat per product en per profiel de maand- of jaarpremie (afhankelijk van de profielenset) voor het berekende profiel. De premies zijn berekend exclusief assurantiebelasting. Indien bij een

product geen premies zijn weergegeven dan houdt dit in dat het product niet wordt geaccepteerd bij het betreffende profiel.

## <span id="page-31-0"></span>**4.1.2. Het tabblad 'Verzekerde\_som'**

Op dit tabblad staat per product en per profiel de berekende inboedel- of herbouwwaarde en een korte omschrijving van de daarbij gebruikte waardemeter. De twee waarden worden gescheiden door een sluisteken: "|". Wanneer een maatschappij geen waardemeter of verzekerd bedrag gebruikt dan kunnen deze waarden gevuld zijn met "NVT".

## <span id="page-31-1"></span>**4.1.3. Het tabblad 'Marktposities'**

Op dit tabblad staat per product de marktpositie die dit product bij het betreffende profiel heeft. Dit is wat anders dan de marktposities die op het totaaloverzicht staan, aangezien deze gelden voor alle marktposities tezamen. Producten die geen premie teruggeven worden niet meegenomen in het berekenen van de marktposities.

## <span id="page-31-2"></span>**4.1.4. Het tabblad 'Acceptatiemeldingen'**

Op dit tabbad staat per product en profiel weergegeven waarom een product bij een bepaald profiel niet door de acceptatienormen is gekomen. Ook wanneer een product om andere redenen dan acceptatienormen niet berekend kan worden dan wordt de reden hier getoond.

## <span id="page-31-3"></span>**4.2. De CSV-rapportage**

Bij deze rapportagevariant krijgt u de gegevens in punt-komma-gescheiden formaat tot uw beschikking. U krijgt twee soorten bestanden:

De bestanden met "\_brondata.csv" in de naam komen overeen met de hierboven onder "De Excelrapportage" beschreven tabbladen. De data is in een gekruist formaat waarbij één profiel met alle bijbehorende resultaten op 1 regel staan.

De bestanden met "\_table.csv" in de naam komen overeen met de hierboven benoemde brondata. Dit is dezelfde data maar dan in ongekruist formaat. Dit format leent zich goed voor het importeren van de data in een database of andere analyse software.

## <span id="page-32-0"></span>**5. Bijlage 1: Postcodeselectie inboedelverzekeringen**

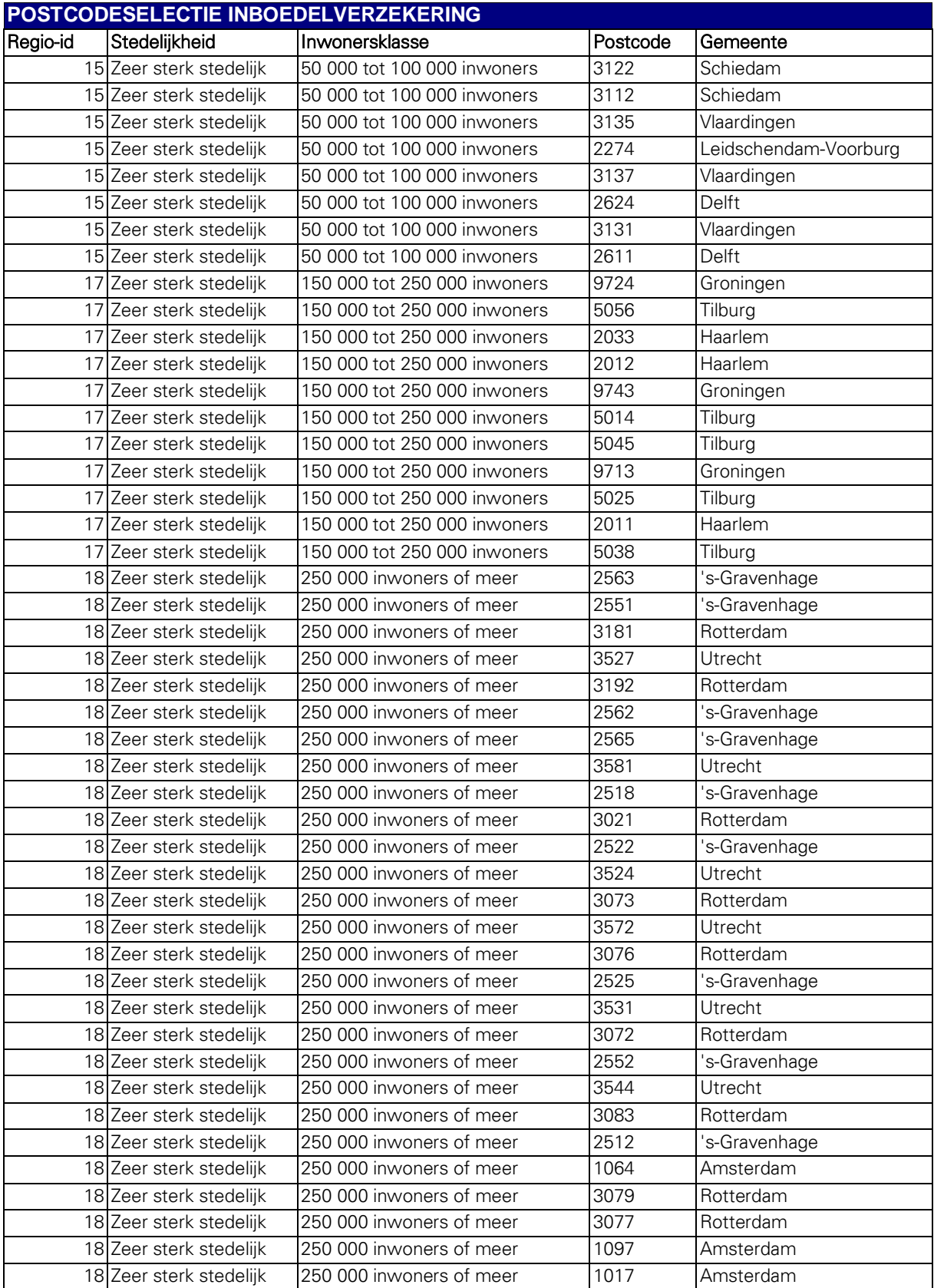

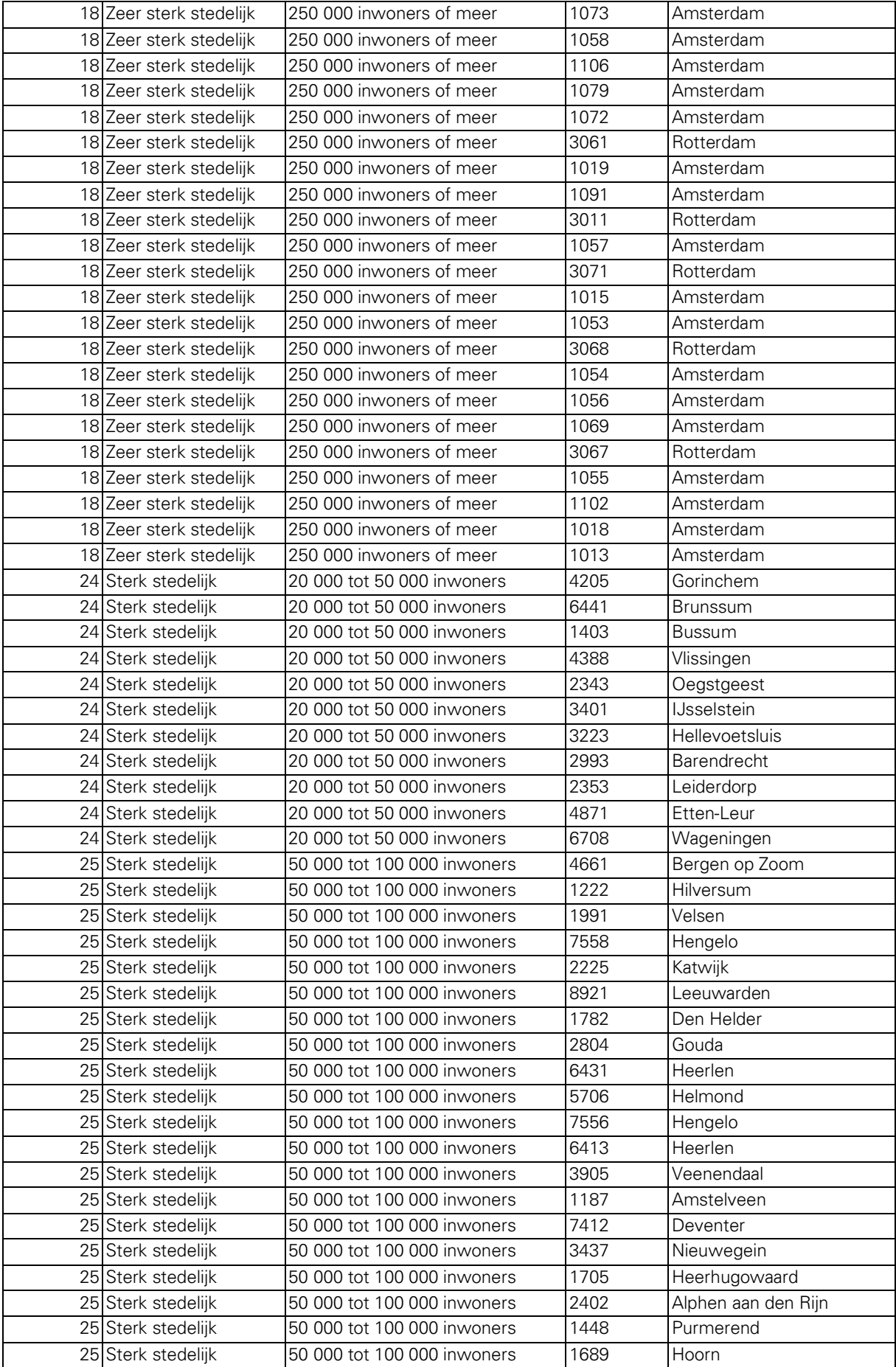

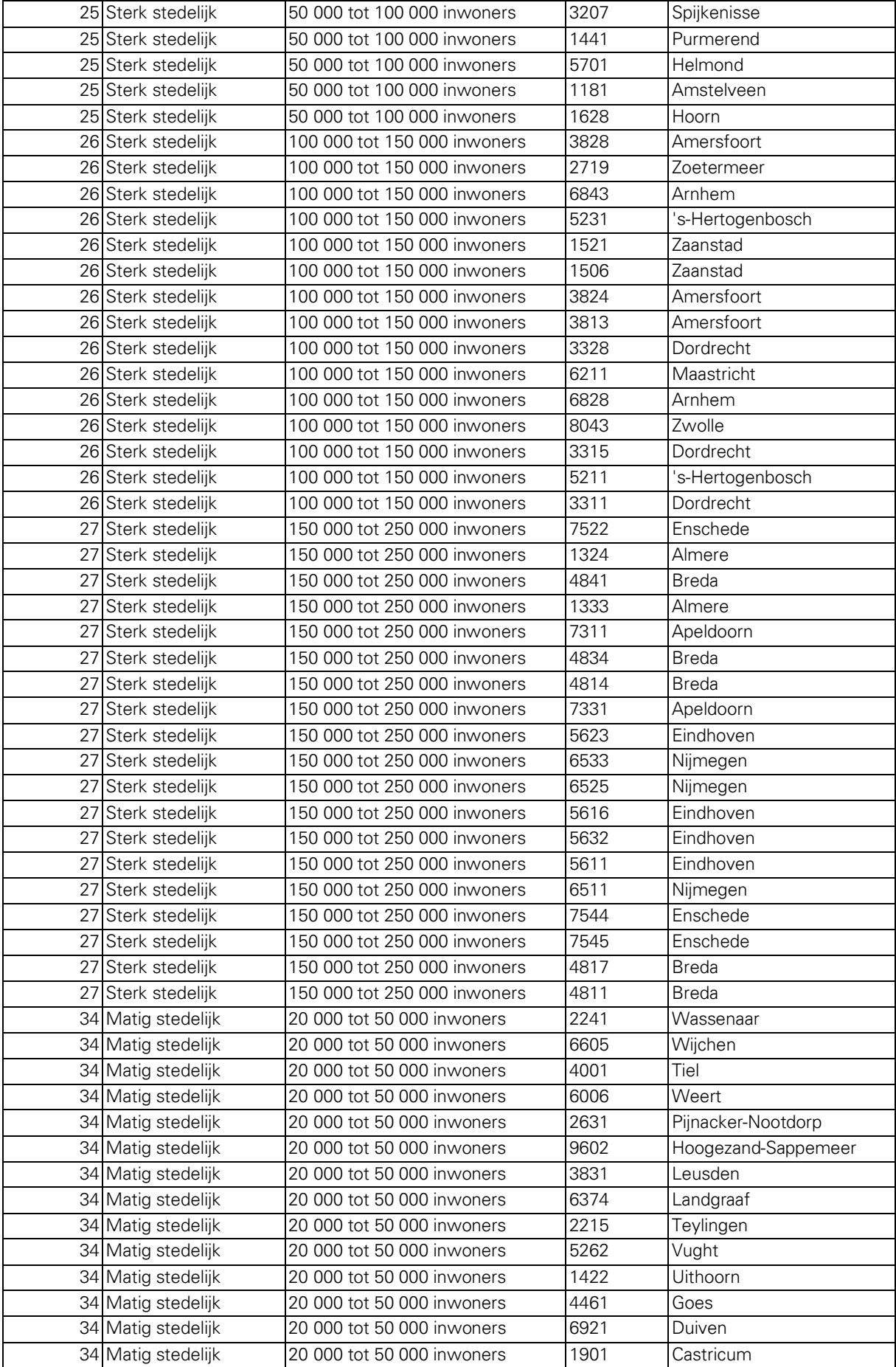

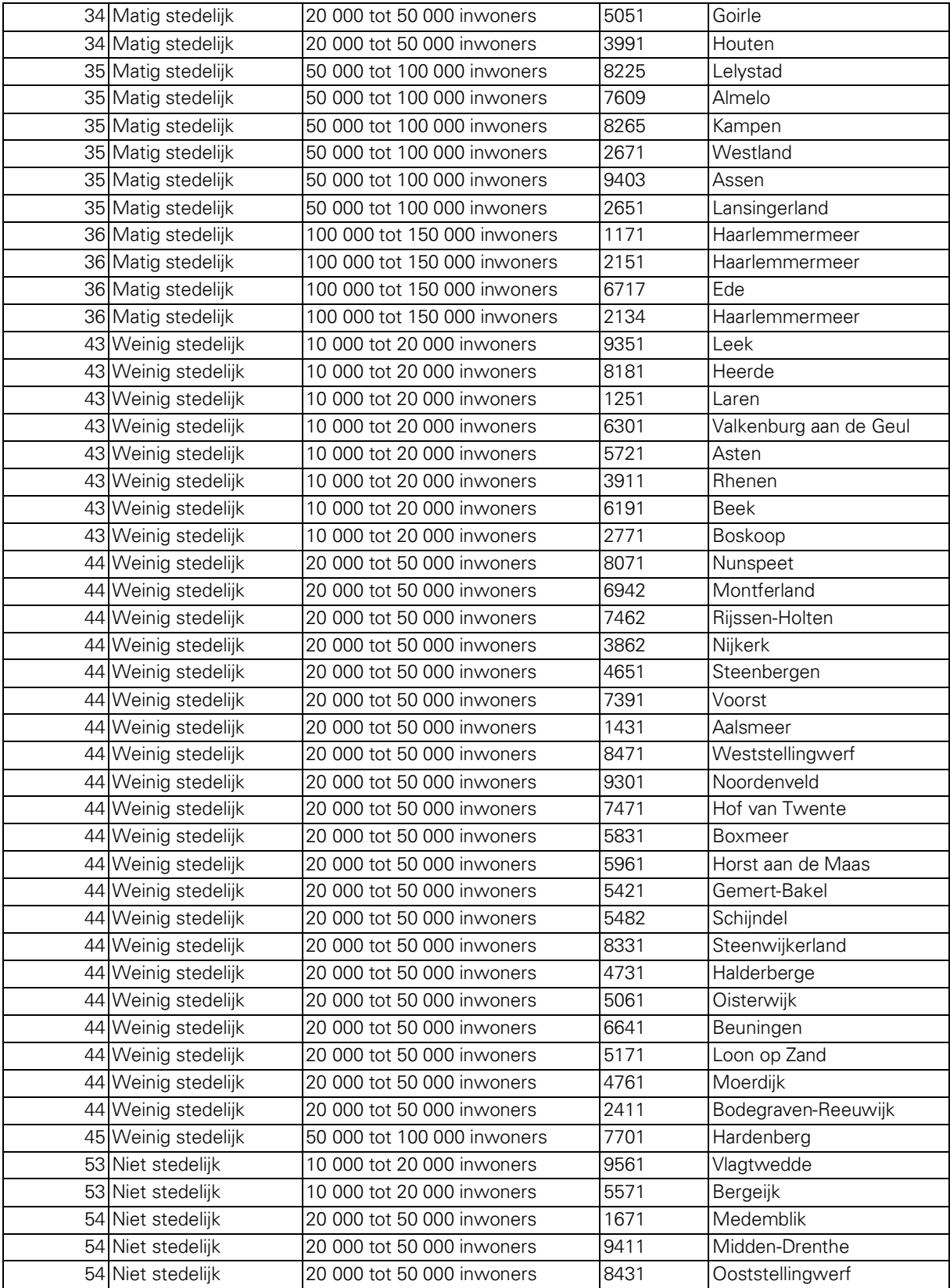

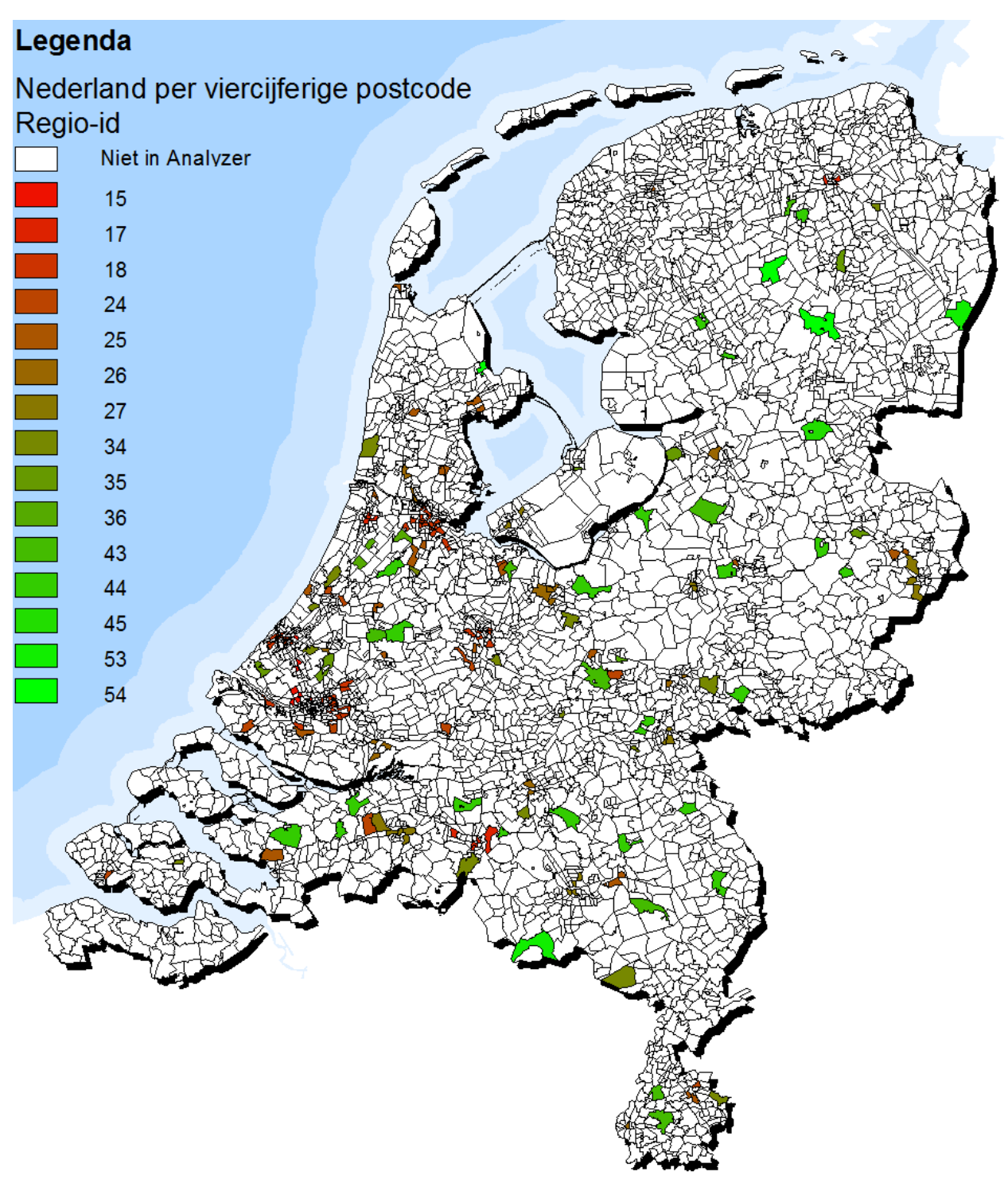

### Postcodeselectie inboedelverzekeringen

Op deze kaart staan de viercijferige postcodegebieden die MoneyView heeft geselecteerd voor de Analyzer inboedelverzekeringen. De kleuren geven aan wat de regio-id is van de postcode. De regio-id is opgebouwd uit de stedelijkheid van de viercijferige postcode en het aantal inwoners van de gemeente waar de postcode zich in bevindt. De stedelijkheid wordt door het CBS bepaald aan de hand van de gemiddelde adressendichtheid binnen de viercijferige postcode.